MHS Secure Provider Web Portal **Overview** 

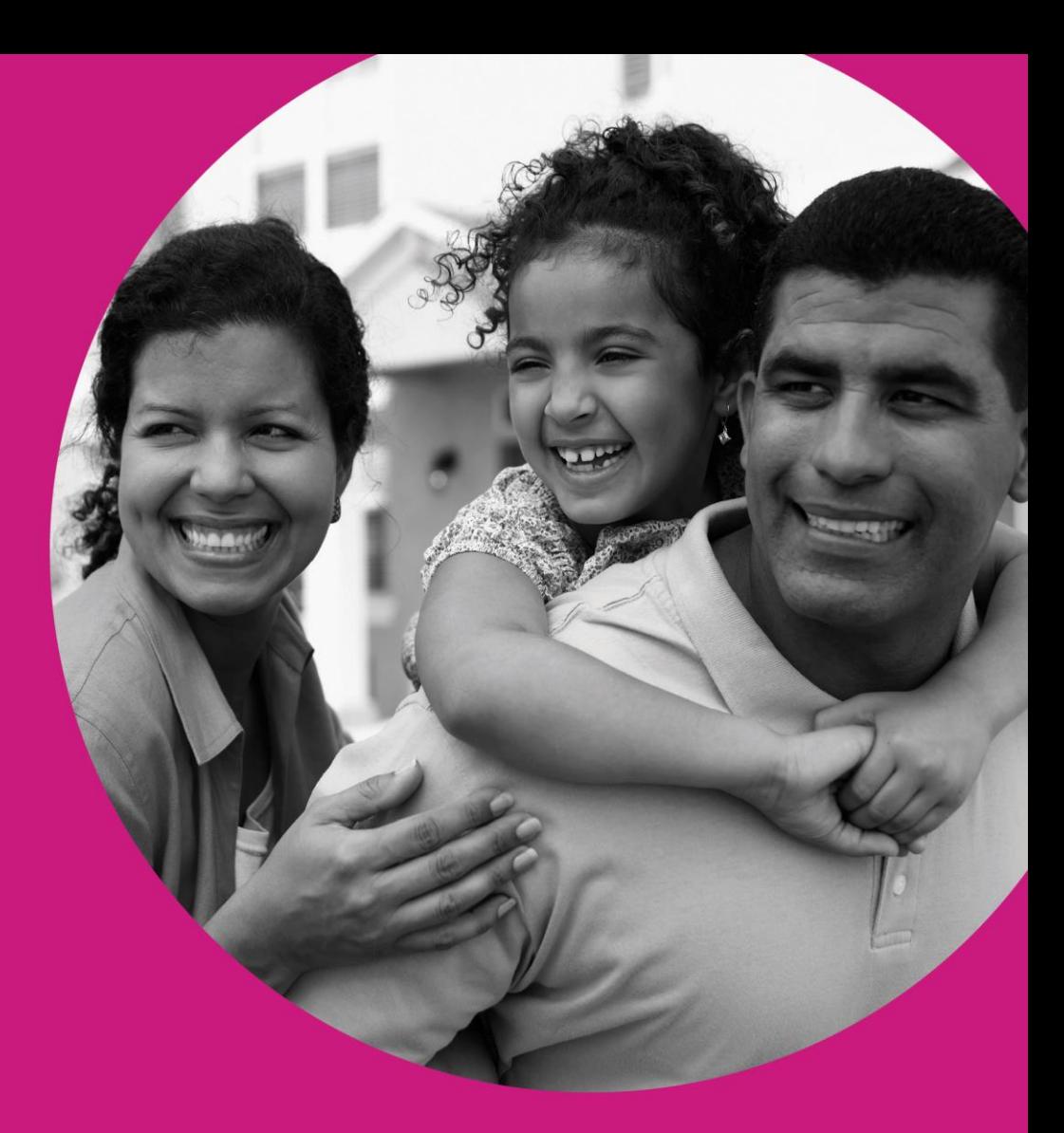

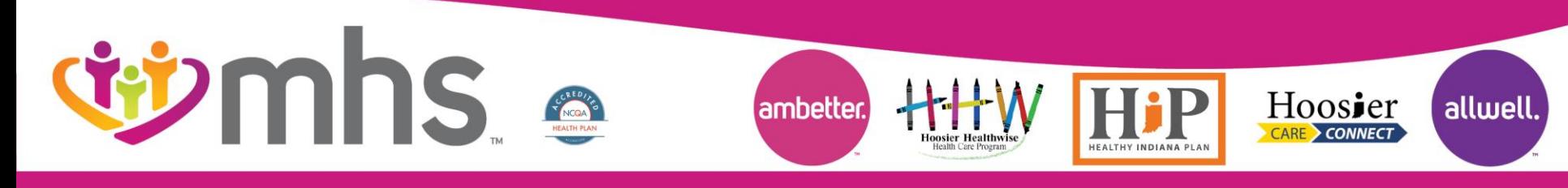

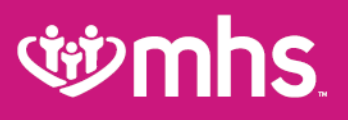

## Agenda

#### Save Time by Utilizing the MHS Secure Web Portal

- **EDDEN Account Creation/Login and Training Materials** 
	- Dashboard
	- MHS Member Management Forms
	- Account Details
	- Account Manager

#### **む Quality Reports**

- Provider Analytics
- P4Q

#### **W** Member Eligibility and Overview

- Member panel for PMPs
- Member Record

#### **Authorizations**

- Check Status
- Submit DME Request
- **む Claims** 
	- Submit, Correct and Review Claims
	- Payment History
- **Secure Messaging**
- **Portal Enhancements**

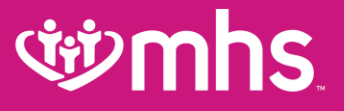

# Account Creation/Login and Training Materials

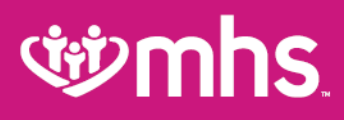

# Provider Portal Login

Go mhsindiana.com and click on **For Providers** Then click **Login/Register** for the **MHS Provider Portal UD** Click Login tab to view Vision/Dental Portal Login and Training **Materials** 

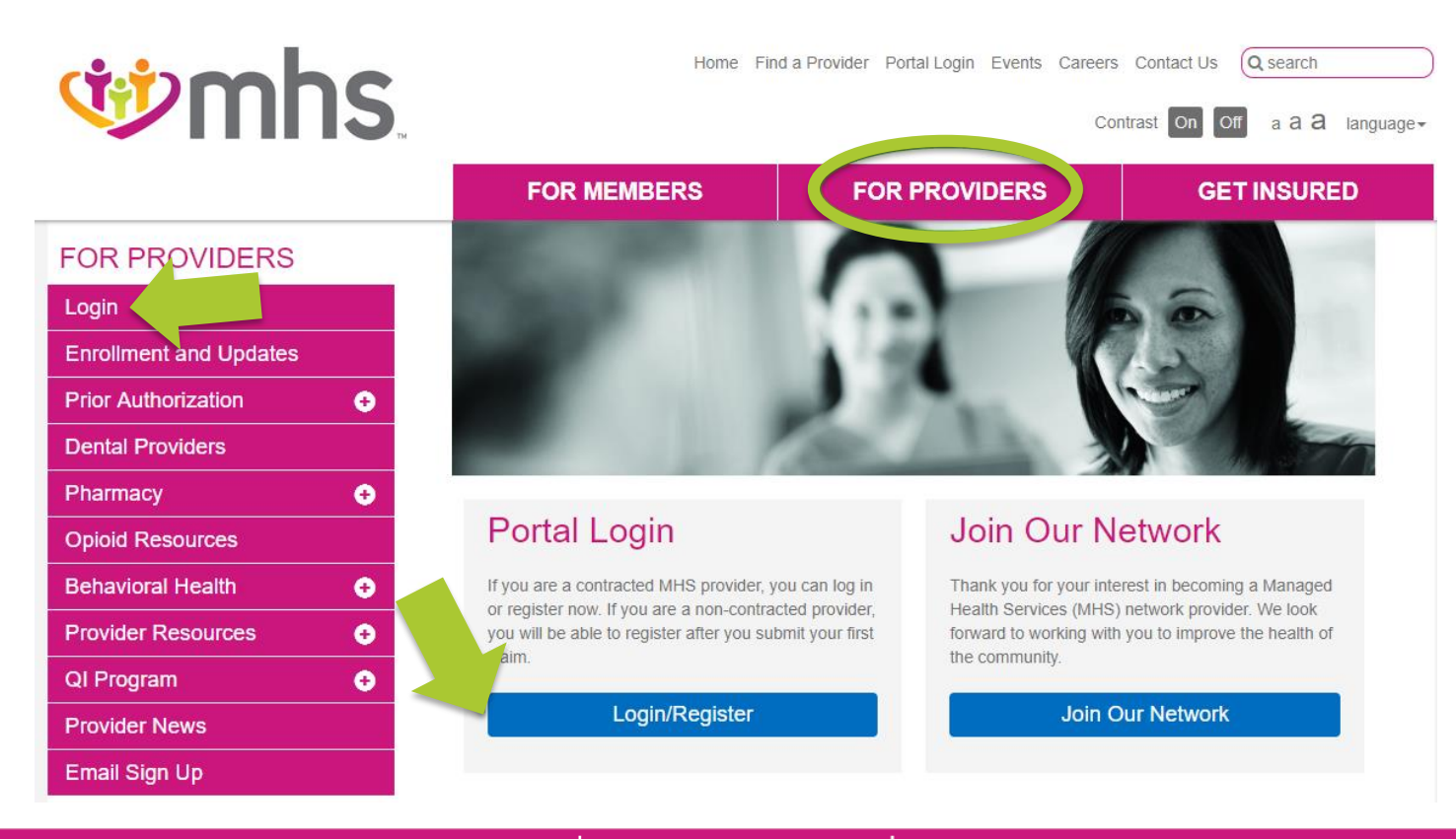

## *<u>tiomhs</u>*

# Web Portal Training Documents

**Login** tab contains **Portal Training Guides, Login/Register** and **Sign Up** for emails

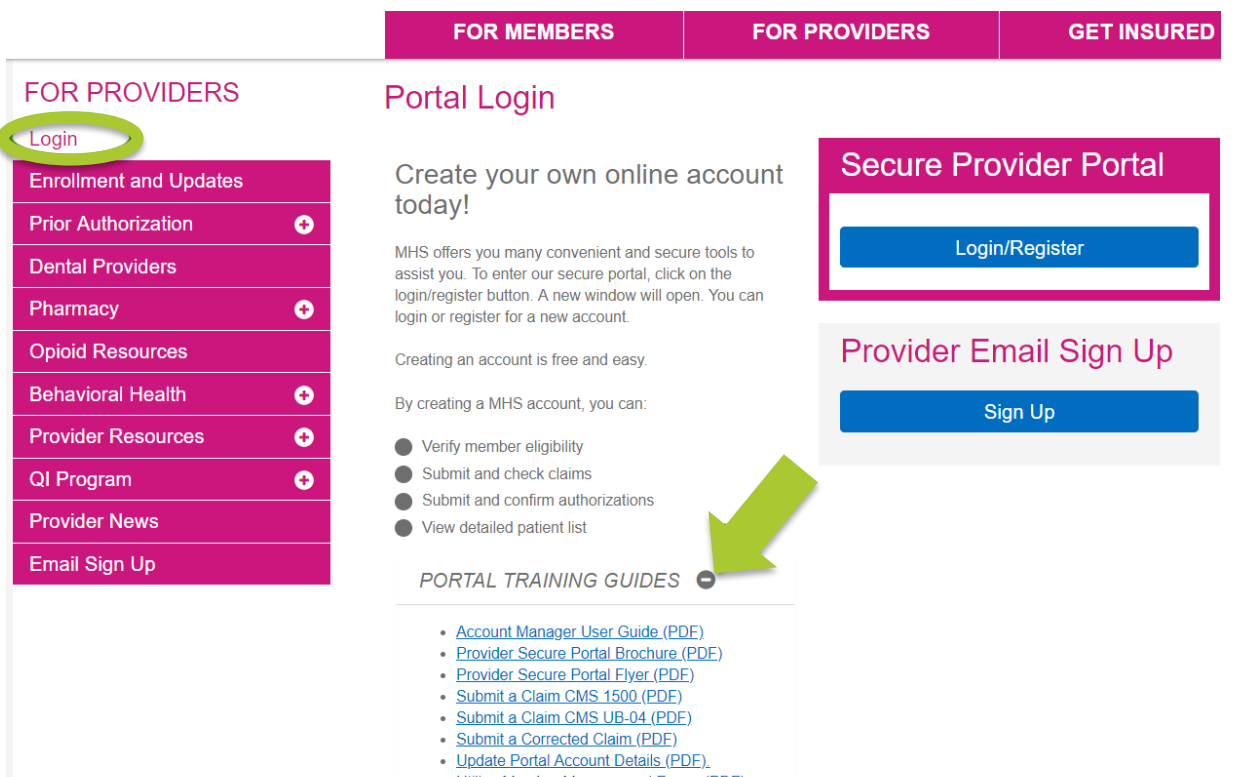

- · Utilize Member Management Forms (PDF).
- View Claim Status (PDF)

bers.html

• View Payment History (PDF)

#### **W** Training Documents Include:

- Account Manager Guide
- MHS Portal Brochure
- How To Guides:
	- Submit Claims
	- Correct Claims
	- View Payment History
	- Use Member Management Forms

### *<u>iib* mhs</u>

### Complete Portal Registration or Login

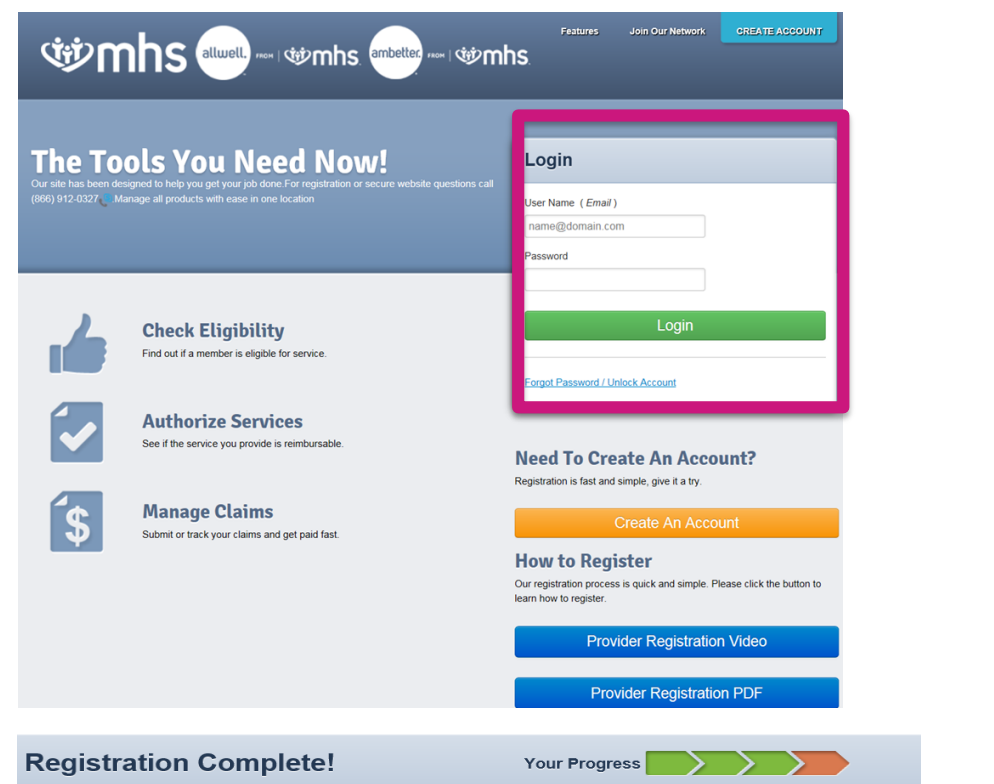

Thank you for completing your registration! A Superior HealthPlan provider services specialist will be sending you an email when your profile has been activated. Please allow up to 2 business days for processing

If you do not receive an email within 2 business days, please log in and contact us using secure messaging or call 866-895-8443 for additional assistance.

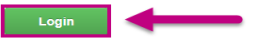

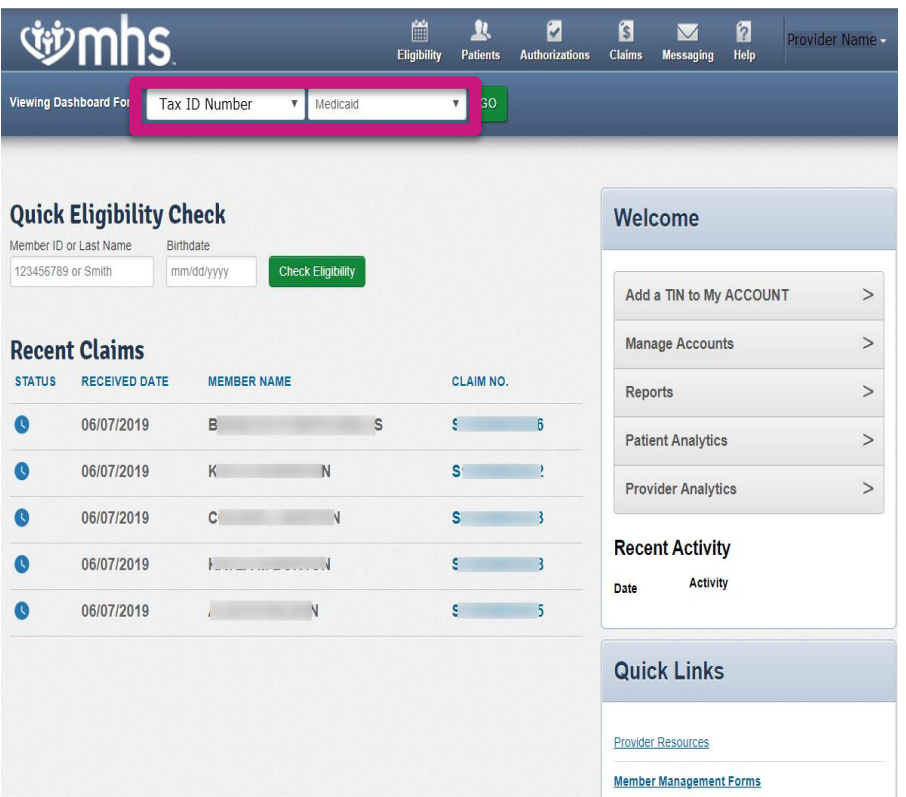

# *<u>iib*</u> mhs

# Dashboard Change

User has the ability to change between **Tax ID Numbers** added along with choices for: **Medicaid**, **Ambetter from MHS, Allwell from MHS** and **Behavioral Health IN Medicaid**

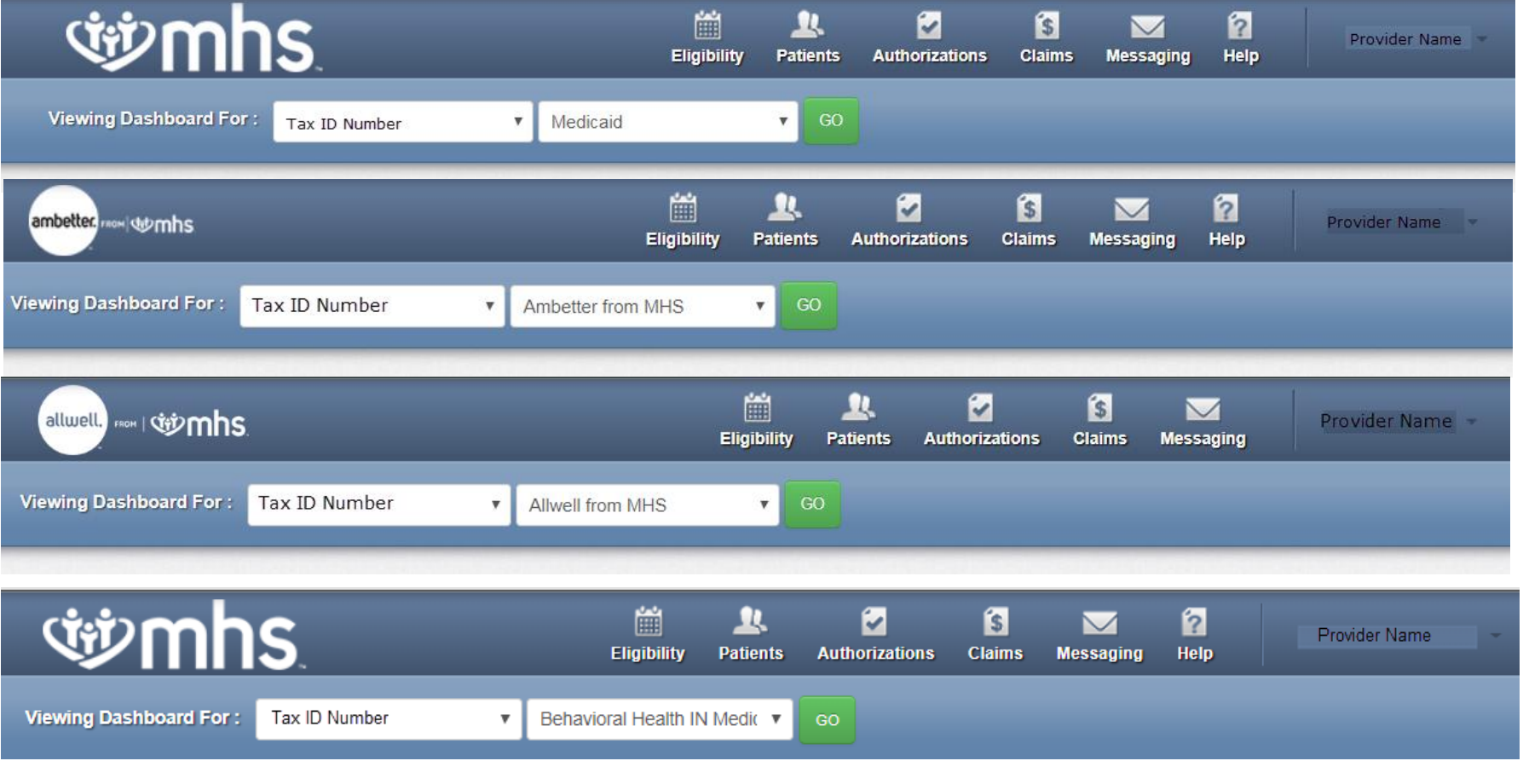

### *<u>iib* mhs</u>

# Homepage – MHS (Medicaid)

**W** Quick Eligibility Check, Recent Claims, Reports, and Quick Links

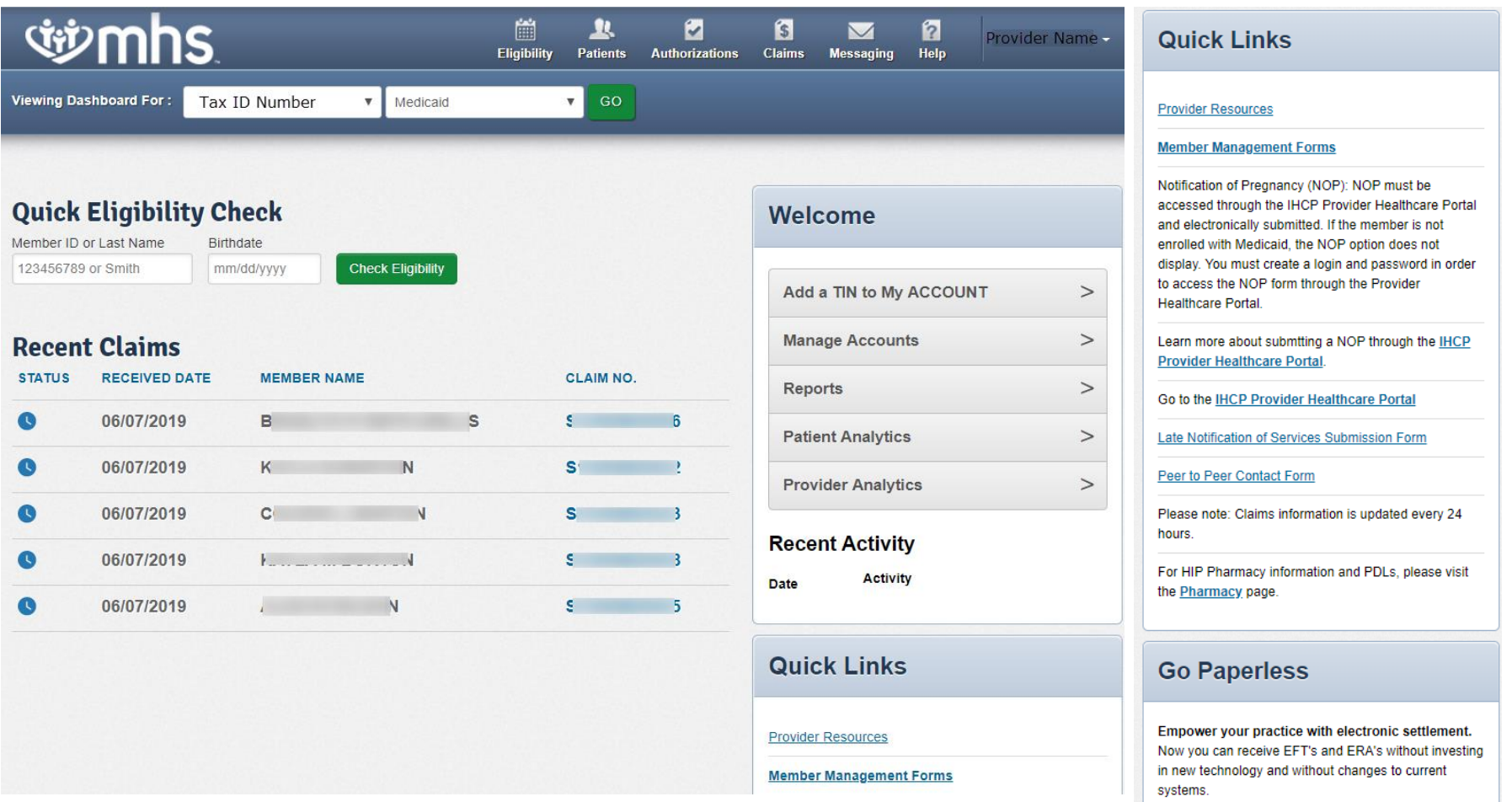

PaySpan Site

## *<u>iib*</u> mhs

# MHS Member Management Forms

**W**Click on **Member Management Forms** under Quick Links

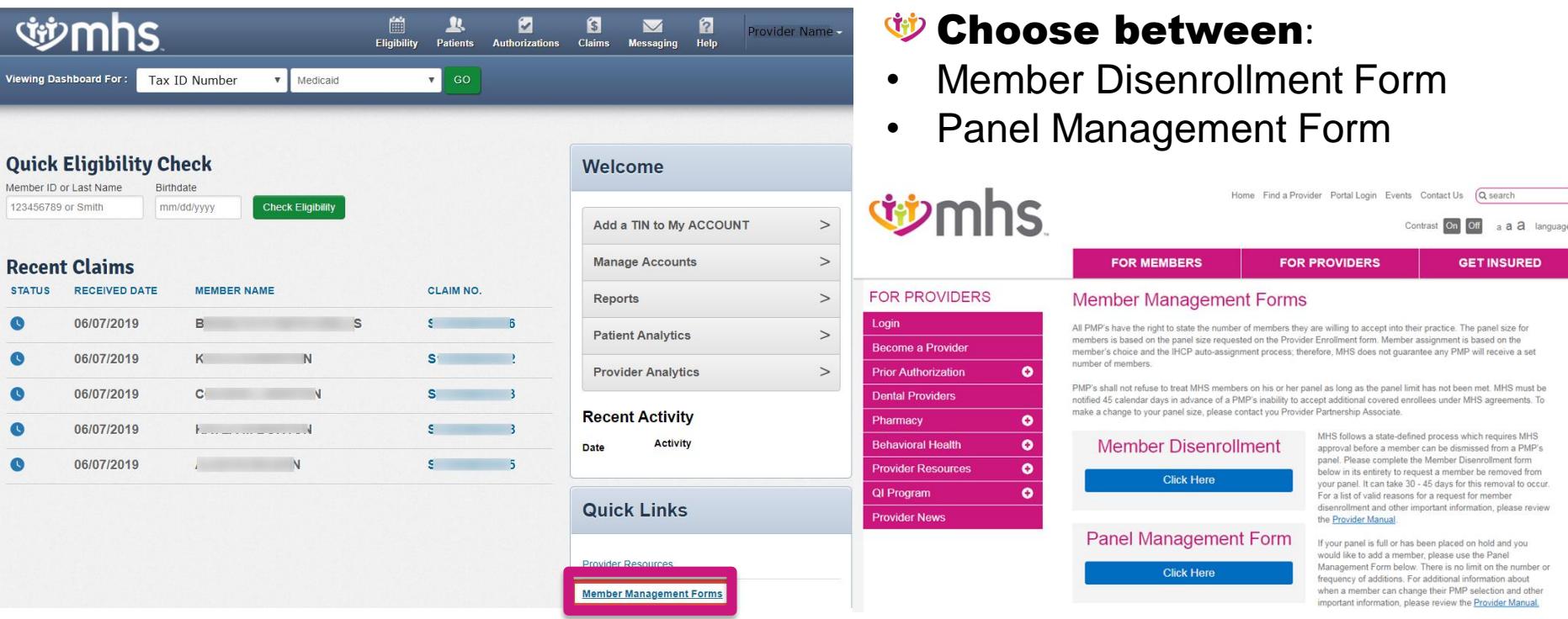

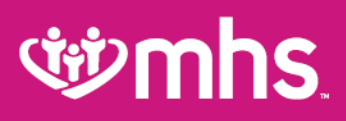

# Account Details

#### *ti* To view **Account Details:**

- 1. Select the **drop-down arrow** next to User Name at the upper right corner on the dashboard
- 2. Click **Account Details**

Note: Under Your TINs you see the Current **Primary** Default TIN for the account, and can select another TIN to **Mark As Default** or **Remove** a TIN

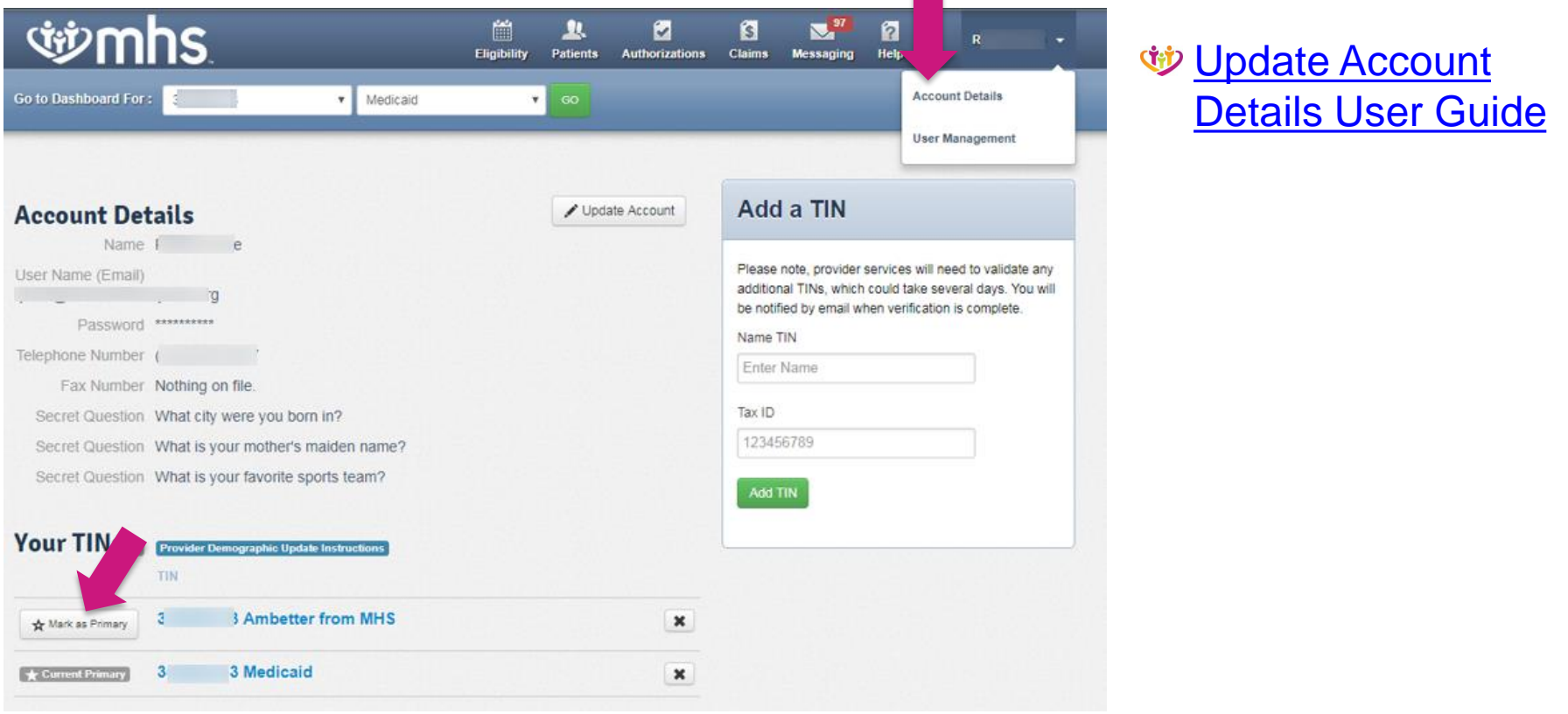

# *<u>iiimhs</u>*

# Account Manager

#### User Management

For **Account Managers** to manage their office staff/users associated with their practice: you can disable/enable users, and manage permissions for your account

- 1. Select the drop-down arrow next to your name in the upper right corner
- 2. Select **User Management**
- 3. Click **Update User** next to the user name

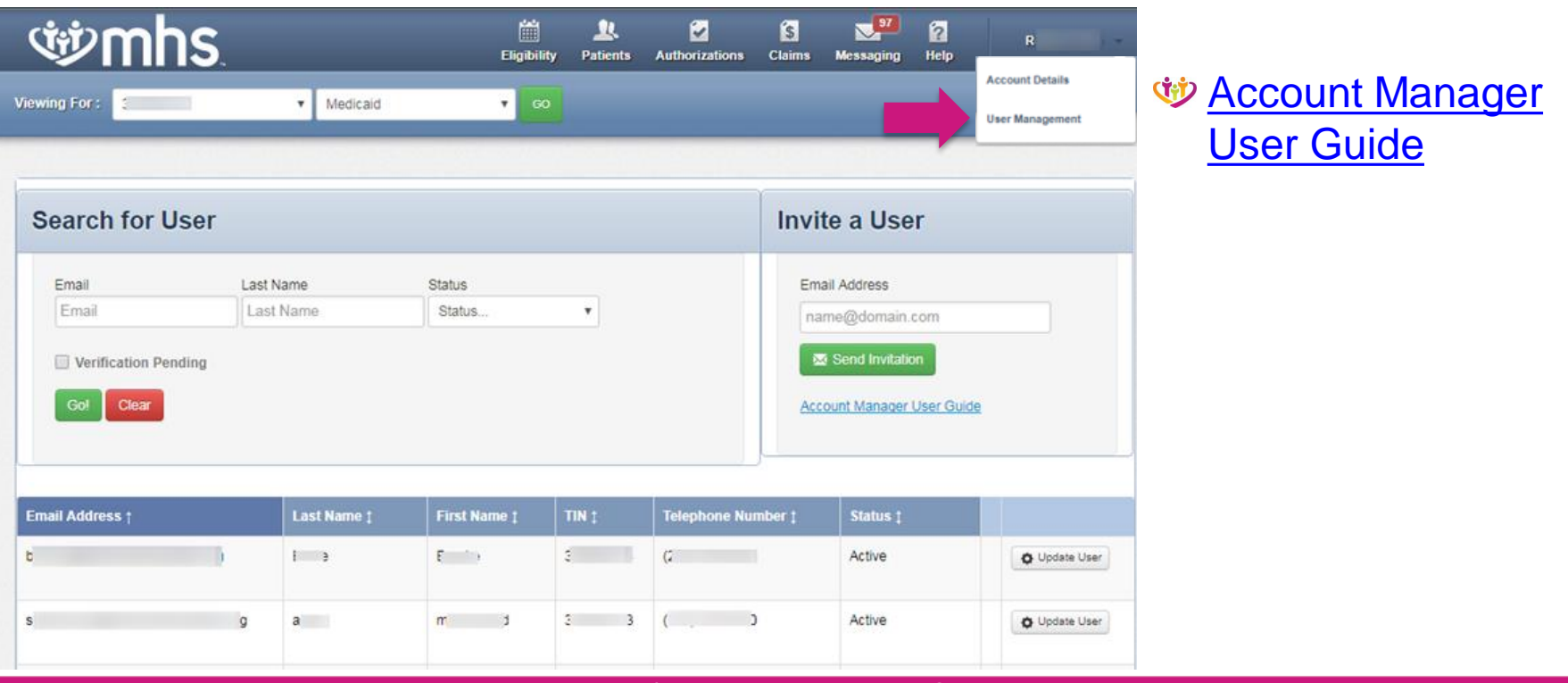

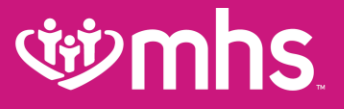

# Quality Reports

## **Edminis**

# Provider Analytics

### To navigate Provider Analytics:

1. From the Provider Portal, click on the *Provider Analytics* link to be directed to the landing page

2. Here, you will see the Provider Analytics Landing Page divided into 3 columns:

- a. Overview Dashboards
- b. P4P Dashboards
- c. Resources
- 3. Click on the "Summary" link

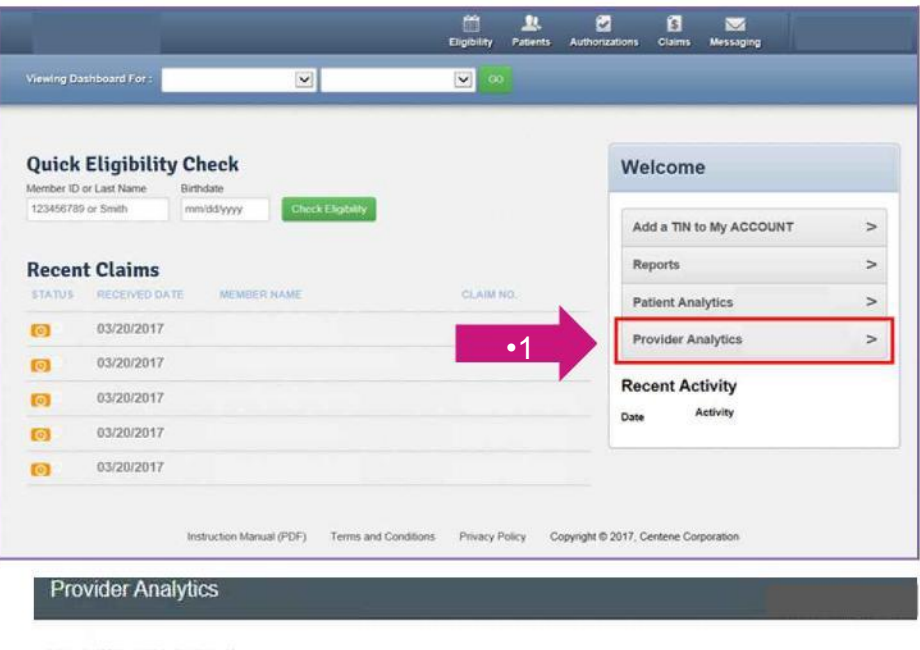

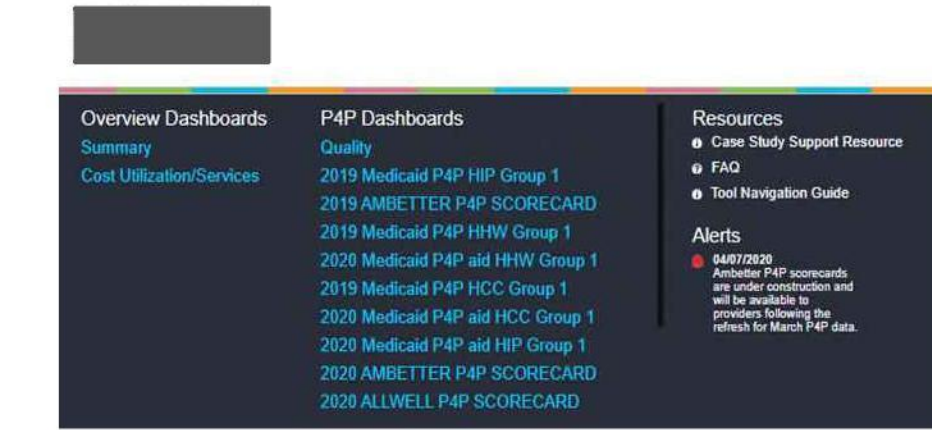

## **Edmutity**

# Provider Analytics Summary Page

- **W** Here you will be able to view four dashboards:
	- a. Cost/Utilization
	- b. Engagement Analysis
	- c. Quality
	- d. Readmission by Disease State

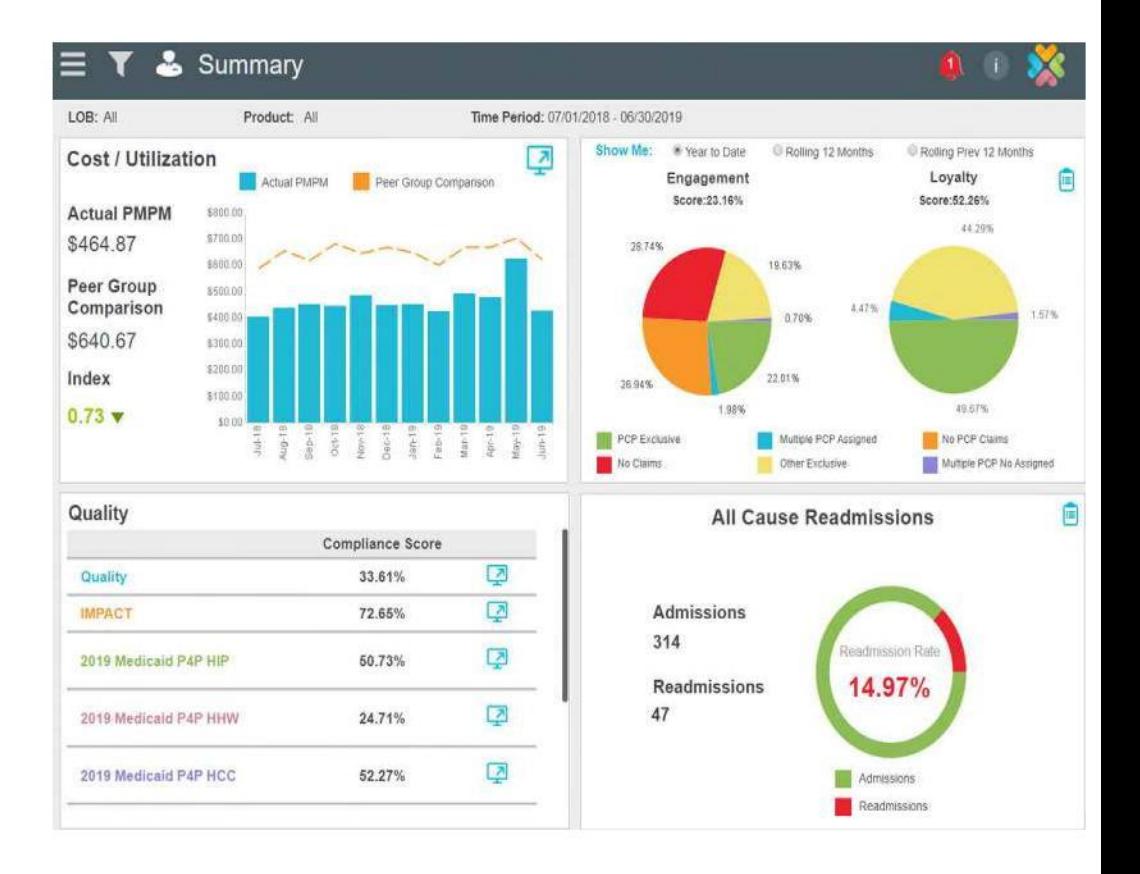

# *diversion hs*

# Dashboard View

- **Cost/Utilization:** This dashboard will **CHD** show your actual Per Member Per Month compared to expected on a monthly basis
- **Quality:** The Quality dashboard in the **CED** lower left quadrant shows HEDIS and Value Based Contract (VLC) performance
- **Engagement Analysis:** This dashboard **CHD** will show a view of your members' utilization of PMP and healthcare services
- *W* Readmission by Disease State: This dashboard will show total inpatient visits and total readmits. It will show the

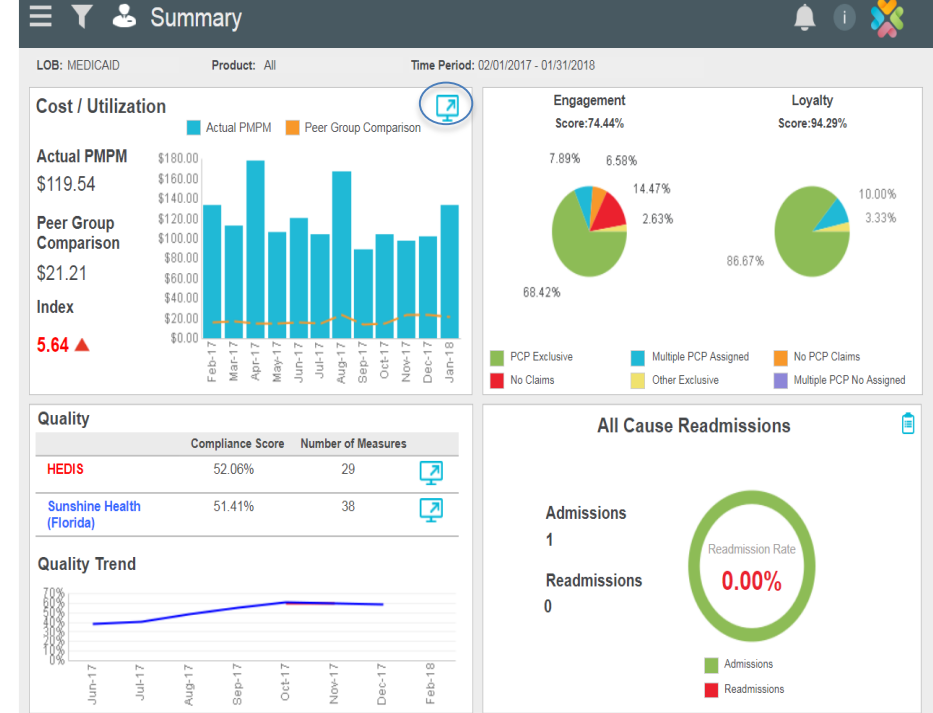

number of total readmits and those without PMP follow-up and follow-up rate

The Cost/Utilization and Quality sections have dashboards providing more specific data **CHD** down to the member level. To view this data, click on the **blue computer monitor icons**

# *civenhs*

# Cost & Utilization: ED

Shows PMPM for ED (Emergency Department) visits compared to peers' risk-adjusted PMPM.

#### *<u>GD</u>* Four sections:

- Bar graph shows top five unmanaged conditions
- Bottom of the page shows average ED visits for provider's patients compared to plan.
- Box on top left side shows number of patients with 3+ visits in the last 90 days
- Box on bottom left side shows number of total ED visits by engagement category

### Click on the charts for patient-level detail

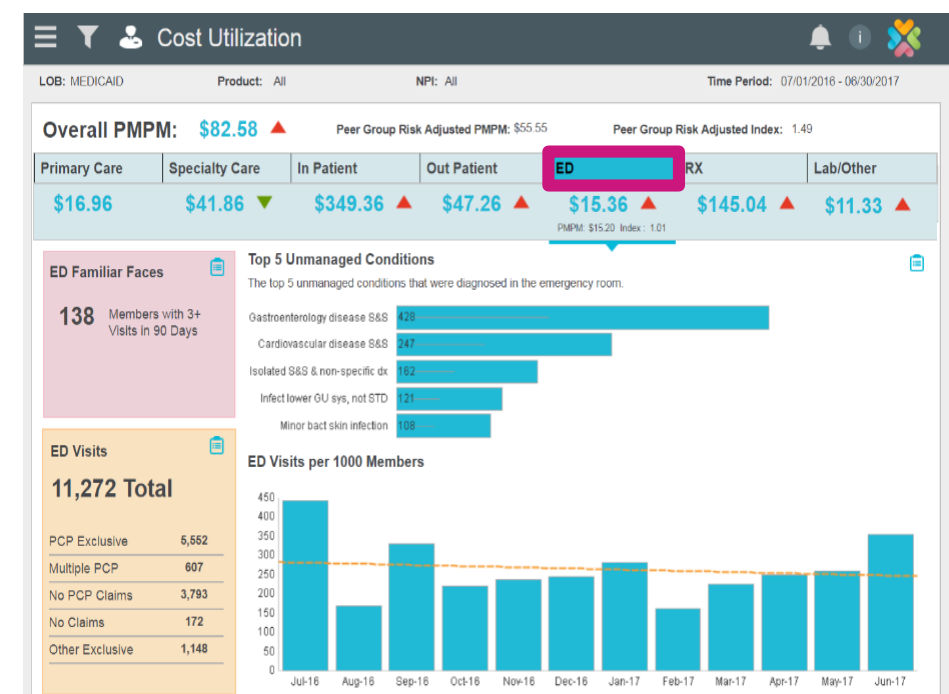

**16**

## **Edmutity**

# Summary Page Overview Summary Banner

The dark grey banner contains five icons that will help you navigate the information on the page. You can hover over each icon to view a definition of each icon's purpose.

- 1. Navigation Bar (three horizontal lines)
- 2. Funnel Used to filter data
- 3. Person Provider information
- 4. Bell Alerts

5. An "i" with a circle – Information

- a. Tool Navigation Guide
- b. Case Study Support Resource
- c. FAQ

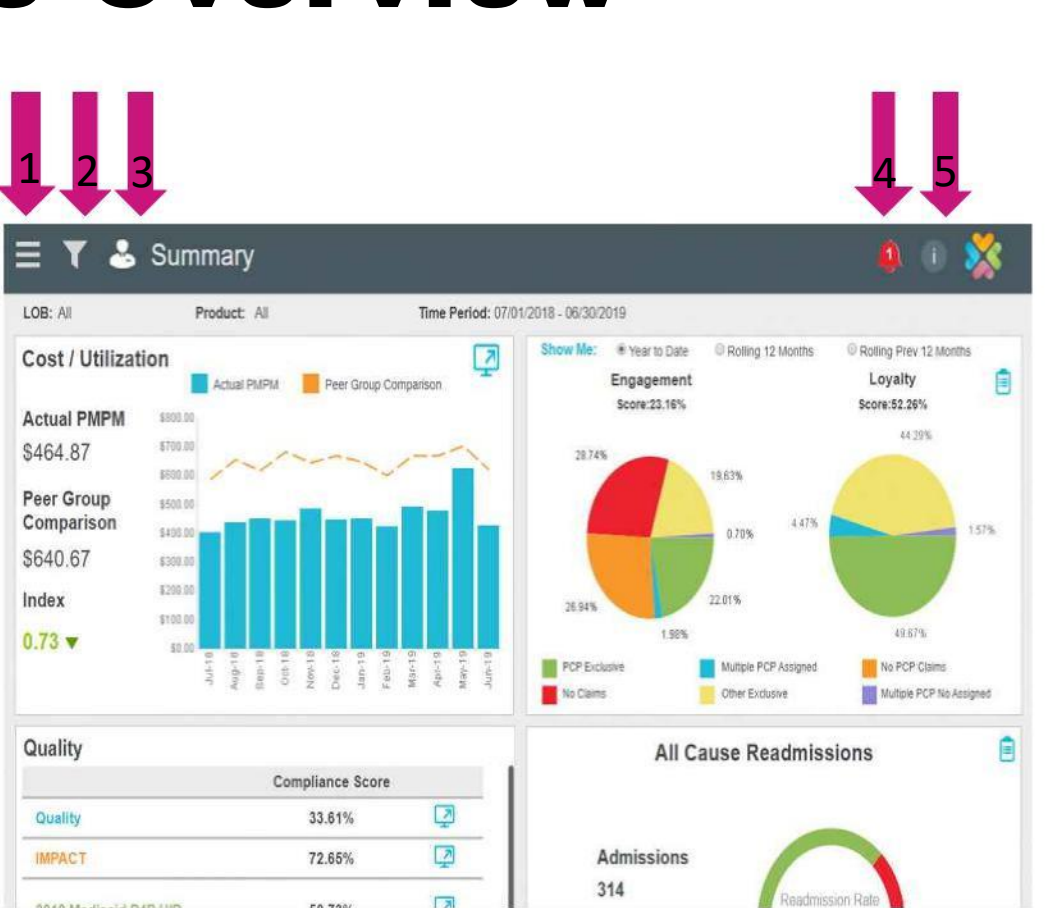

## <u>एंग्रेलां पुरुष</u>

# Summary Page Overview

#### **Payment History**

**GD** 

- Added to the drop down bar
- PDF Report only
- Ensures all providers have access to prior VBC scorecards
- Providers in current P4P program have access to PDF copies
- Providers no longer participating still have access to prior months

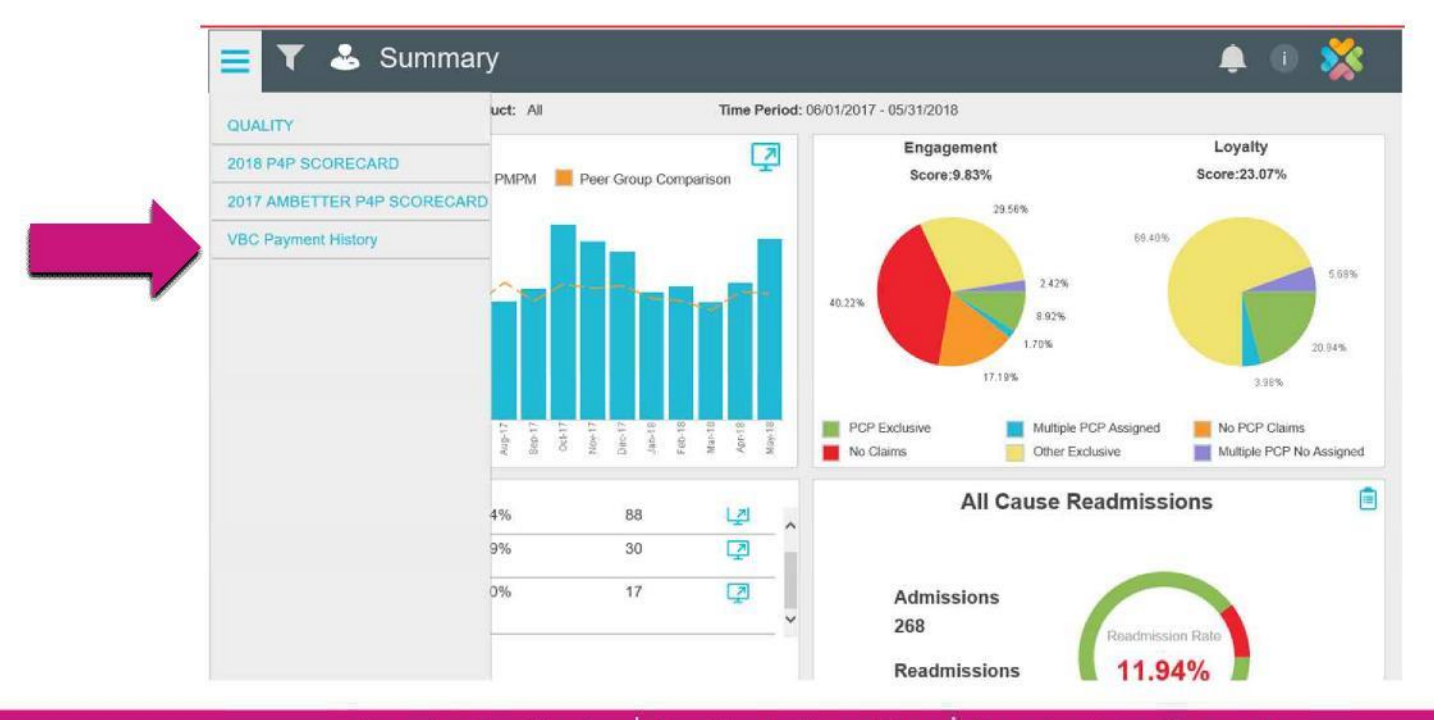

## **Edmutity**

# Summary Page Overview

### *ID* Funnel Icon: Use this to select an option to view data

specific to selected criteria

- **Line of Business** 
	- o Commercial
	- o Medicaid
	- o Medicare

#### • **Product**

- o Medicaid
- o Marketplace
- o Medicare

#### • **Time Period**

- o Rolling 12 months from current date
- o Previous rolling 12 months
- o Note: There is a 3-month data lag

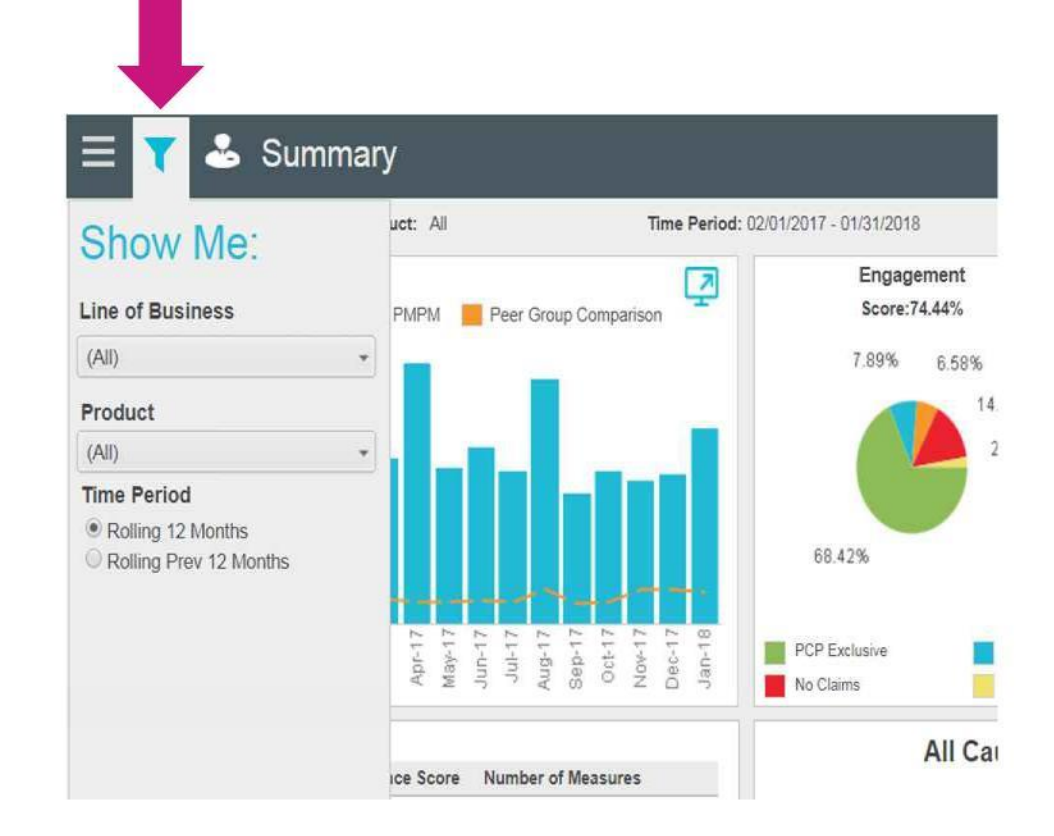

## *cipmhs*

# Quality HEDIS View

Orthows trends in closing HEDIS care gaps and earnings from any Pay for Performance(P4P) programs

**EDIS** to view performance in the blue screen next to HEDIS to view performance in 100+ care gaps and export member-level reports

*Click the blue screen* next to VBC PPM to see earnings from P4P program, amount outstanding and amount left to earn per measure

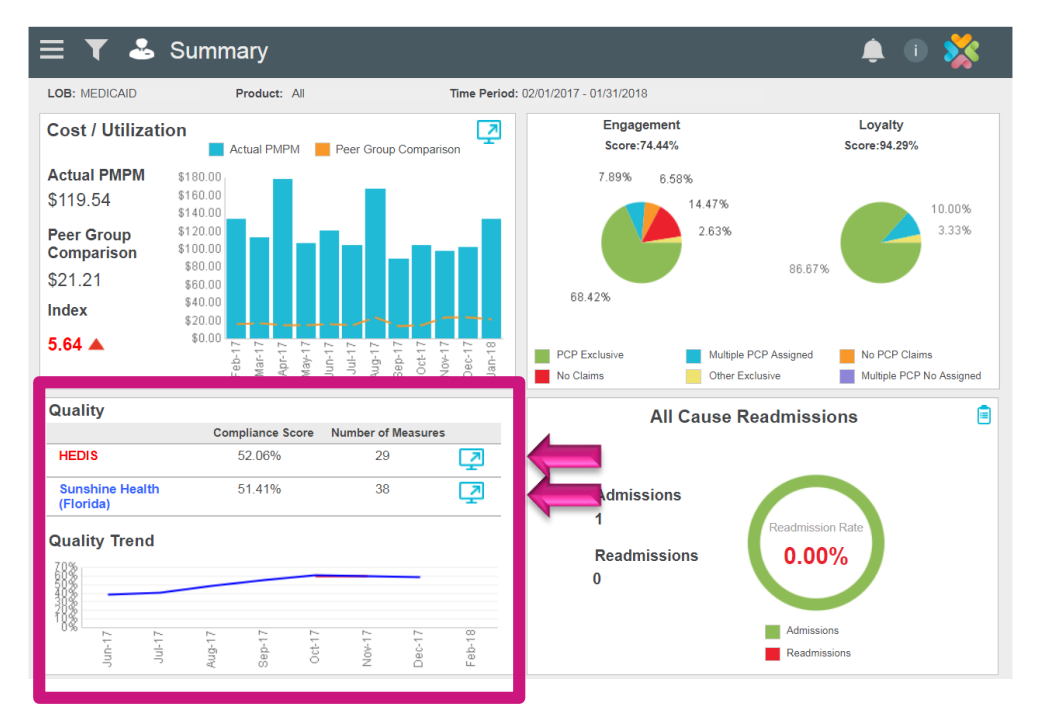

# *<u>iiimhs</u>*

# Quality HEDIS View: Gaps in Care

- **UD** Left defaults to top five measures by non-compliant count.
- *v* Drop-down arrow changes view to see:
	- Measures Non-compliant count, compliant count, compliant rate % or all.
	- NPI Non-compliant count, compliant count, compliant rate % or all
- **W** Right side displays top 25 members with the most open care gaps
- **Wew drop down options for Combo** 10 and W15 Member details

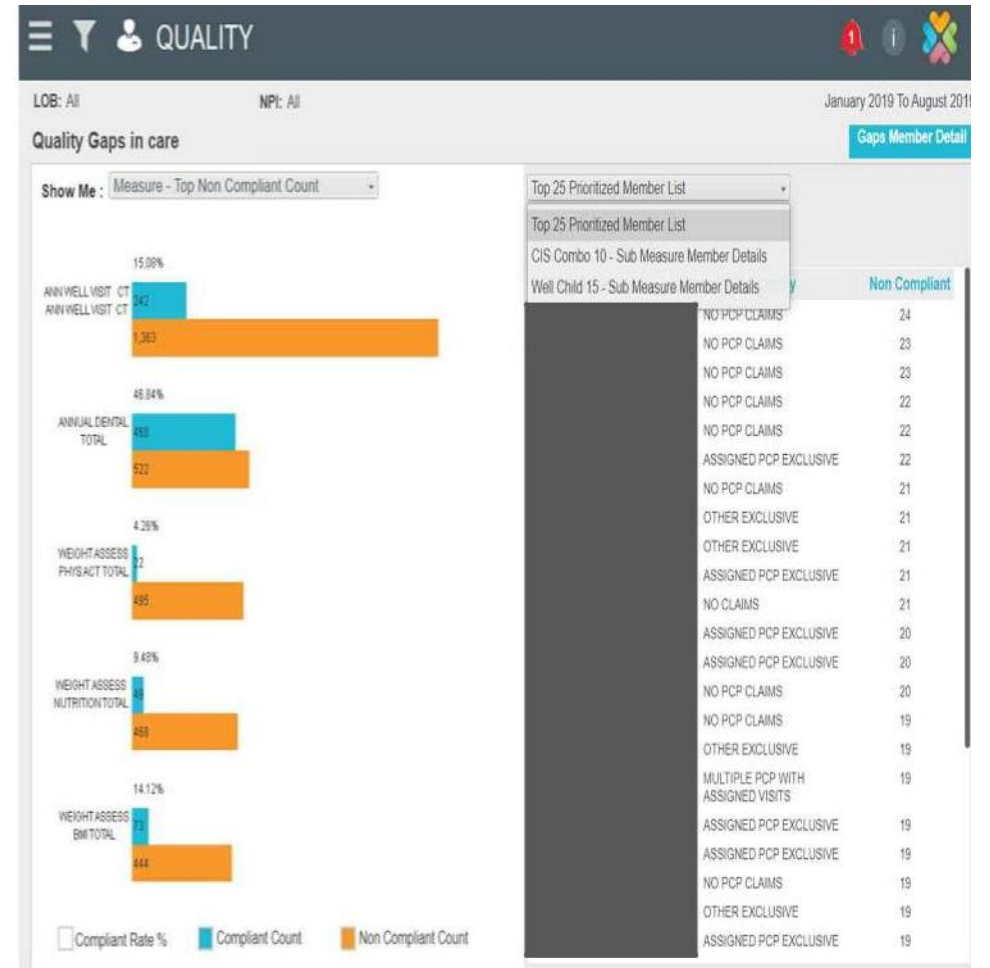

# *<u>iiimhs</u>*

# Quality HEDIS View

*W* For providers in P4P arrangement

**ED** Scorecard shows measure incentive, amount earned, and unachieved dollars

### **UD In right hand corner**

- 1. All TINs associated with P4P program
- 2. List of definitions and meanings
- 3. Scorecard summarizing provider's performance in **Quality**

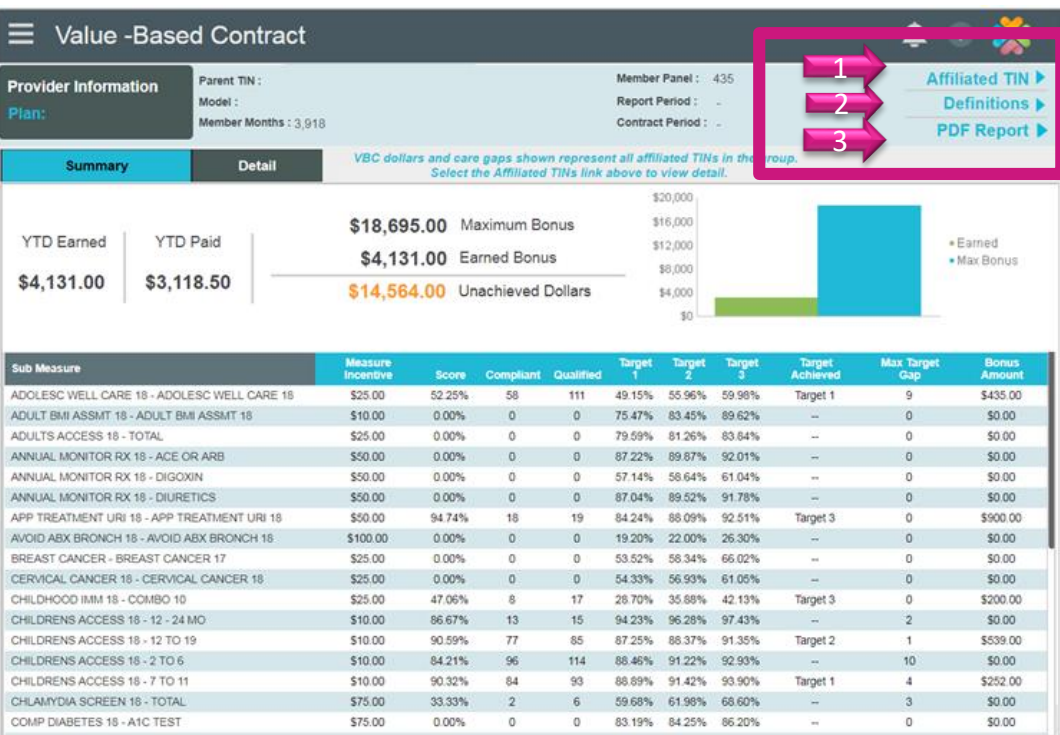

## *<u>iib*</u> mhs

# Quality HEDIS: Scorecards

### You can also view:

- Compliant Score
- Compliant and Qualified number per Sub **Measure**
- Target levels for compliant percentage needed to earn a payout
- Target level achieved.
- Number of gaps needed to close to reach Maximum Target Level
- Bonus Amount earned

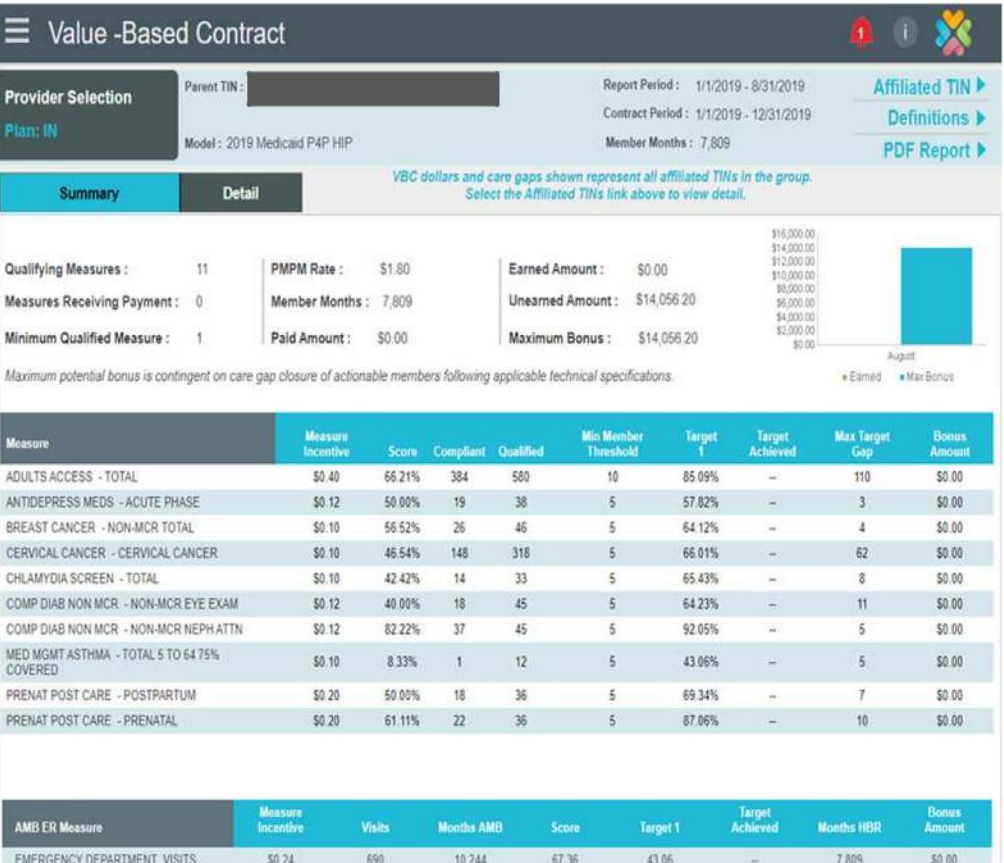

# **Givmhs**

# Engagement & Loyalty Analysis

Classifies member interactions with Primary Medical Physician (PMP) services into two main categories:

#### *<b>W* Provider Engagement:

Measures provider's efficiency with engaging assigned members to be seen for a primary care visit annually; *includes all assigned members*

#### *<b>ED* Provider Loyalty:

Measures the provider's ongoing effort to maintain exclusivity as the PMP for assigned panel once members have PMP activity;

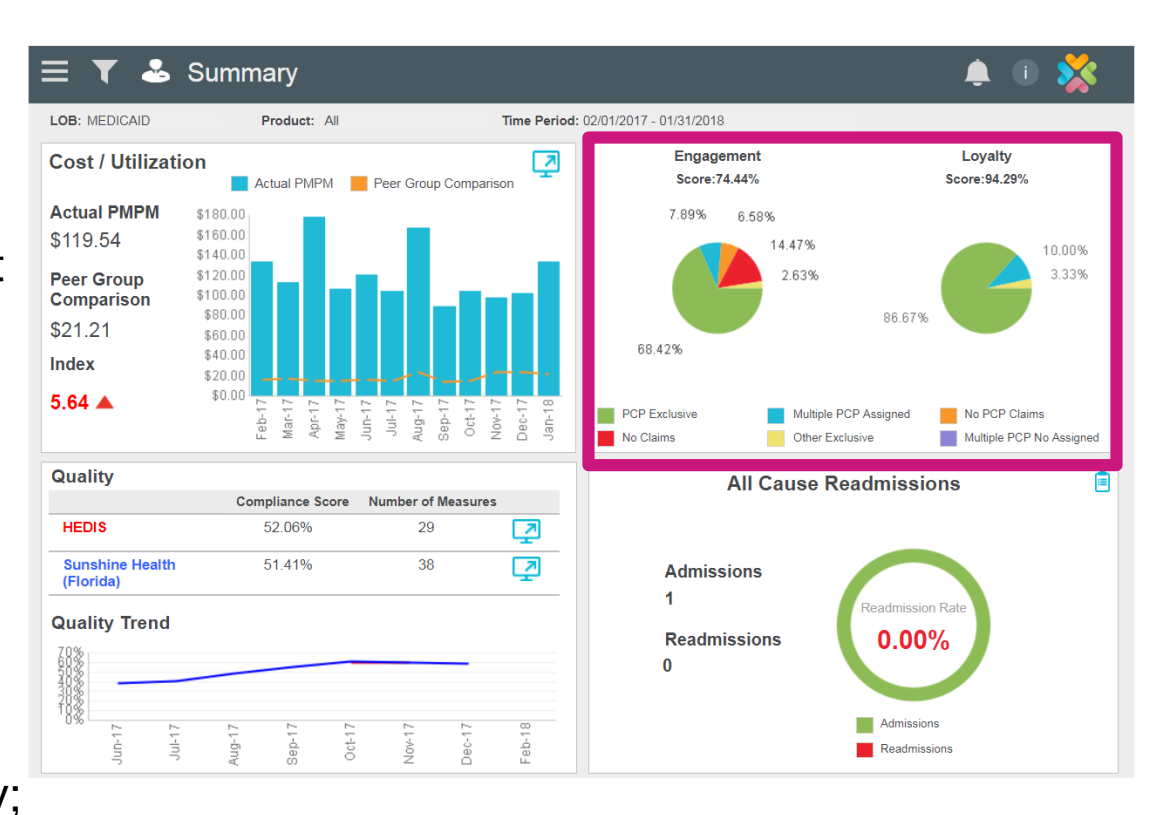

#### *excludes assigned members without any PCP visits* **<sup>24</sup>**

# *<u>iiimhs</u>*

# Engagement & Loyalty Analysis

**Example 1** Provider Engagement is broken into six sub-categories to help identify patient activity and prioritize for outreach.

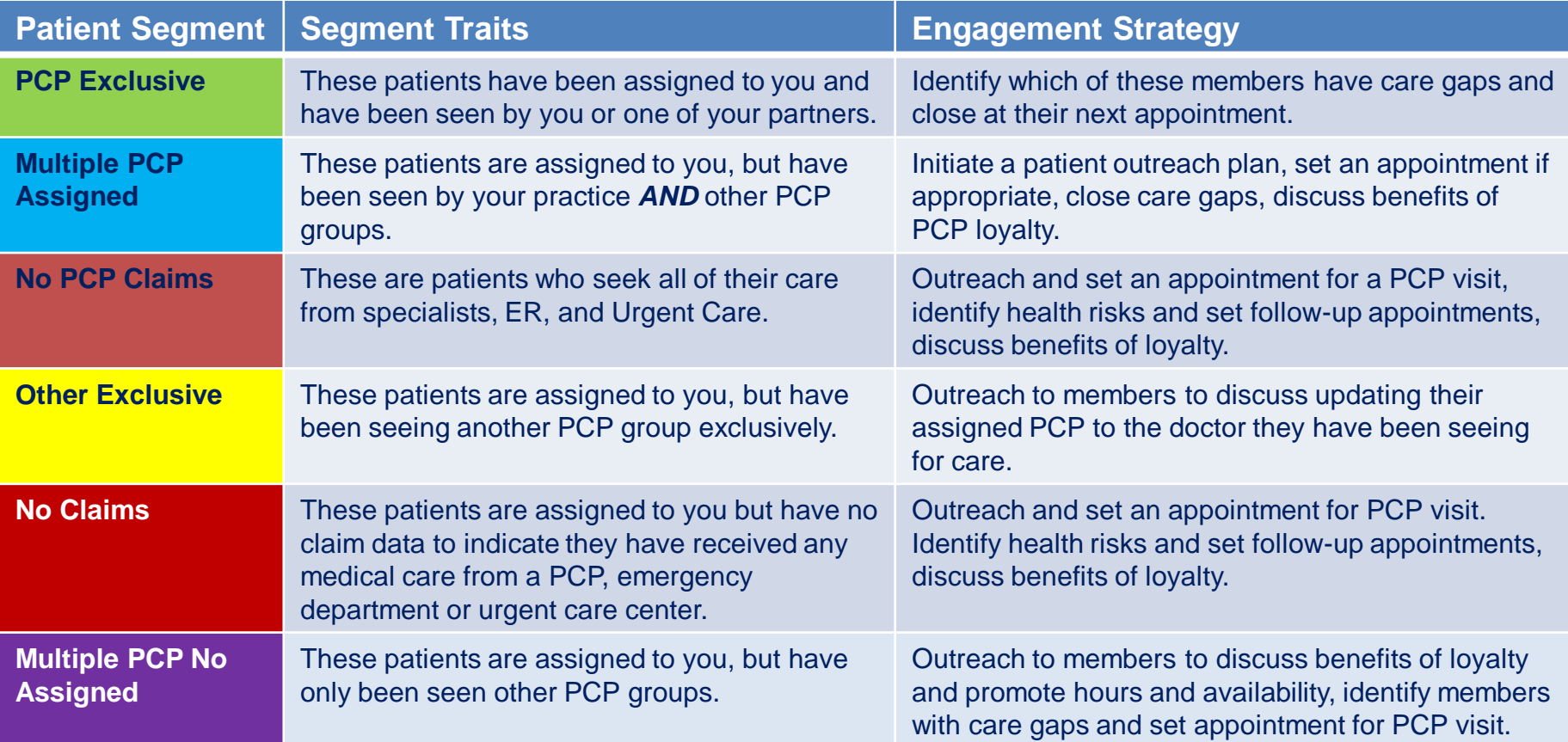

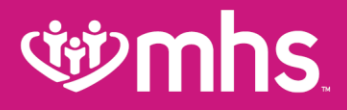

# Partnership for Quality (P4Q)

Allwell from MHS | Ambetter from MHS | Hoosier Healthwise | Healthy Indiana Plan | Hoosier Care Connect

## *civenhs*

#### What is the Partnership for Quality (P4Q) and what is in it for members and providers?

P4Q is Risk Adjustment bonus program for our Providers partners aimed at increasing PCP visibility into members' existing as well as suspected conditions for better quality of care for chronic condition management and prevention.

### **What is in it for members?**

Members with existing or newly suspected chronic conditions will receive more regular and proactive assessment and fewer chronic conditions will go undiagnosed or untreated.

### **What is in it for providers?**

Providers will receive incentive payment by continuously improving or maintaining performance in assessing members for conditions. Providers receive *incremental* bonuses for their *incremental* work.

27

## *cipmhs*

### Who is included in the P4Q Program?

The intent of P4Q is to promote proactive management of chronic conditions and preventative services.

#### **Targeted Lines of Business (LOB)**

- Ambetter, Allwell and Medicaid
- Eligible providers and members are loaded into the P4Q Dashboard (Provider Analytics)

#### **Who is included in the program?**

• Members included in the program are those with disease conditions that need to be assessed year over year

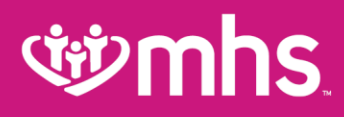

# Provider Guide for P4Q

- **W** Log into Provider Portal
- *v* View condition assessment report in Provider Analytics
- **vialled** Quality tab

**む P4Q** 

## **Edminis**

# P4Q Portal Navigation

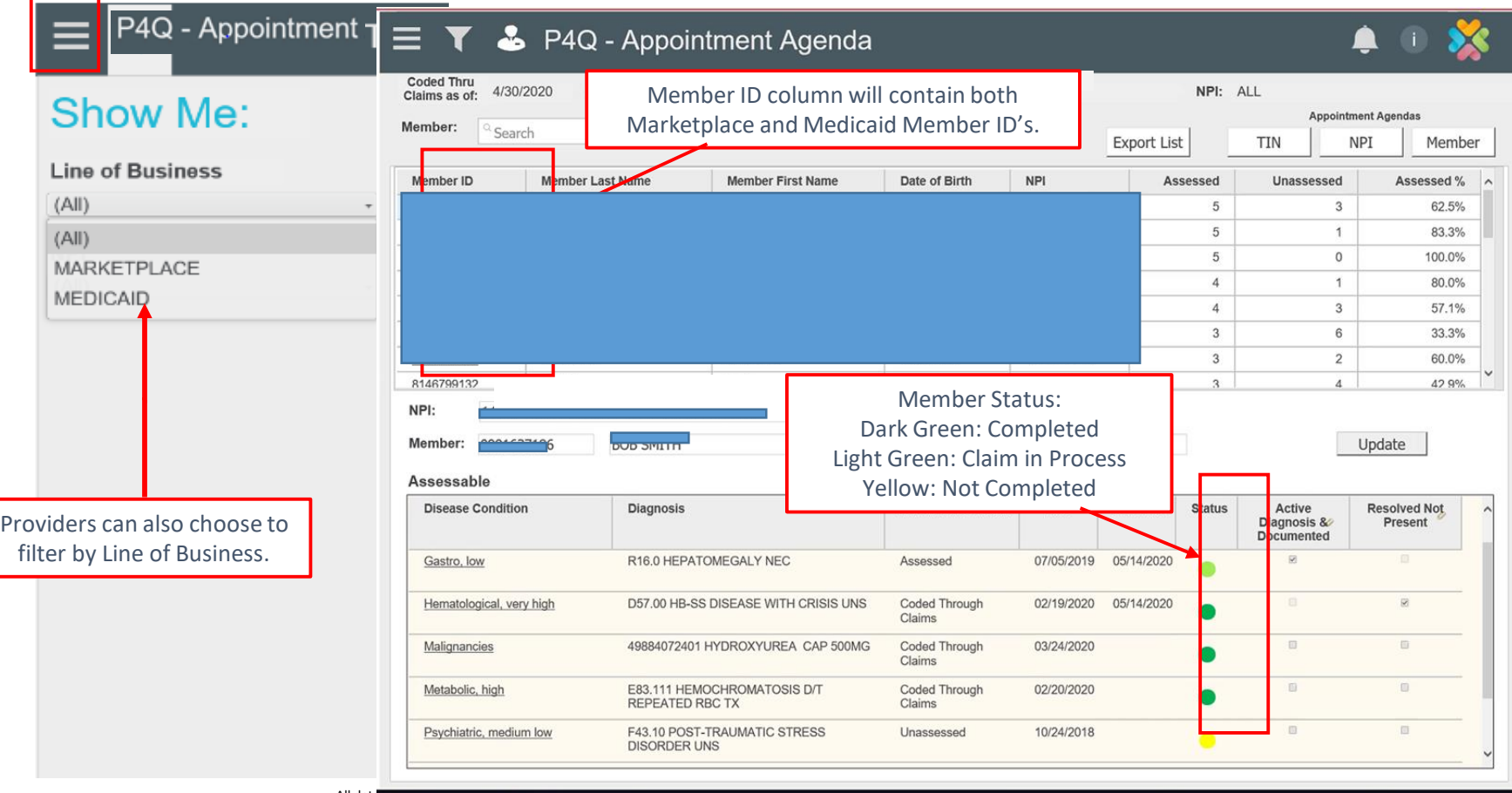

30

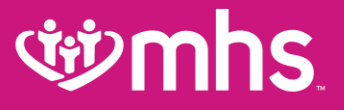

## Member Eligibility and Overview

# *<u>tiomhs</u>*

# Check Member Eligibility

The **Eligibility** tab offers an **Eligibility Check** tool designed to quickly check the status of any member.

- Update the **Date of Service,** if necessary.
- Enter the **Member ID** or **Last Name** and **DOB (Date of Birth).**
- Click **Check Eligibility.**

**Eligibility Check** Date of Service 08/28/2017 Member ID or Last Name 123456789 or Smith DOB mm/dd/yyyy **Check Eligibility A** Print **RIGHT** DATE OF DATE CHOICE **ELIGIBLE SERVICE PATIENT NAME** CHECKED **CARE GAPS PROGRAM** 08/28/2017 08/28/2017 F  $\boldsymbol{\times}$ Remove Ineligible 08/28/2017 08/28/2017 T S. **Risk Category**  $\mathbf{x}$ Alerts: Remove COPD/Asthma 08/28/2017 T 08/28/2017 **Risk Category x**<br>Emergency Room Visit Yes  $\mathbf x$ p. Remove s Alerts: COPD/Asthma Member has had 3 or more emergency room visits in past 90 days. Details for any **Care Gaps** can By clicking also be seen member can be **Emergency Right Choice**  within the viewed by clicking on **Room Visit?**, **Program** indicator search results. the **Member's Name**. an ER visit will labeled **Yes.** be indicated.

**Eligibility** status is indicated by a Green Thumbs-Up for **Eligible** and an **Orange** Thumbs-Down for **Ineligible**.

# *<u>iib* mhs</u>

# MHS Member Overview

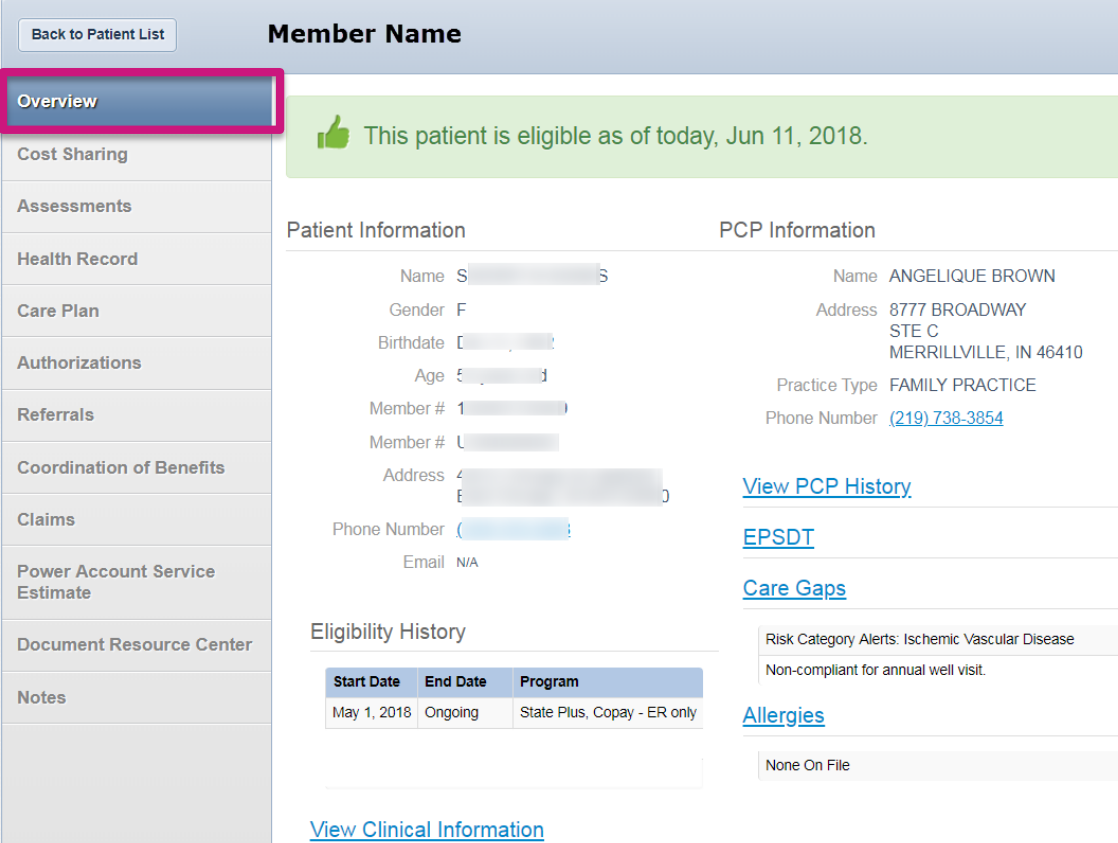

### Overview Tab

- 1. Patient Information
- 2. Eligibility History
- 3. PCP Information and PCP History
- 4. Early and Periodic Screening, Diagnostic and Treatment (**EPSDT**)
- 5. Care Gaps
- 6. Allergies

# *<u>ivenhs</u>*

# View Patient List

- Click **Patients** tab at the top of the screen ΔŶ
- The Patient List appears displaying **Eligibility Status**, **Preferred Language**, **Member**  ΔŶ **Name**, **Medicaid ID**, **DOB**, **Phone Number**, **Alerts** and **Right Choice Program**
- To download the patient list to Excel, click **Download**. This allows for you to manage your patient information as desired in Excel

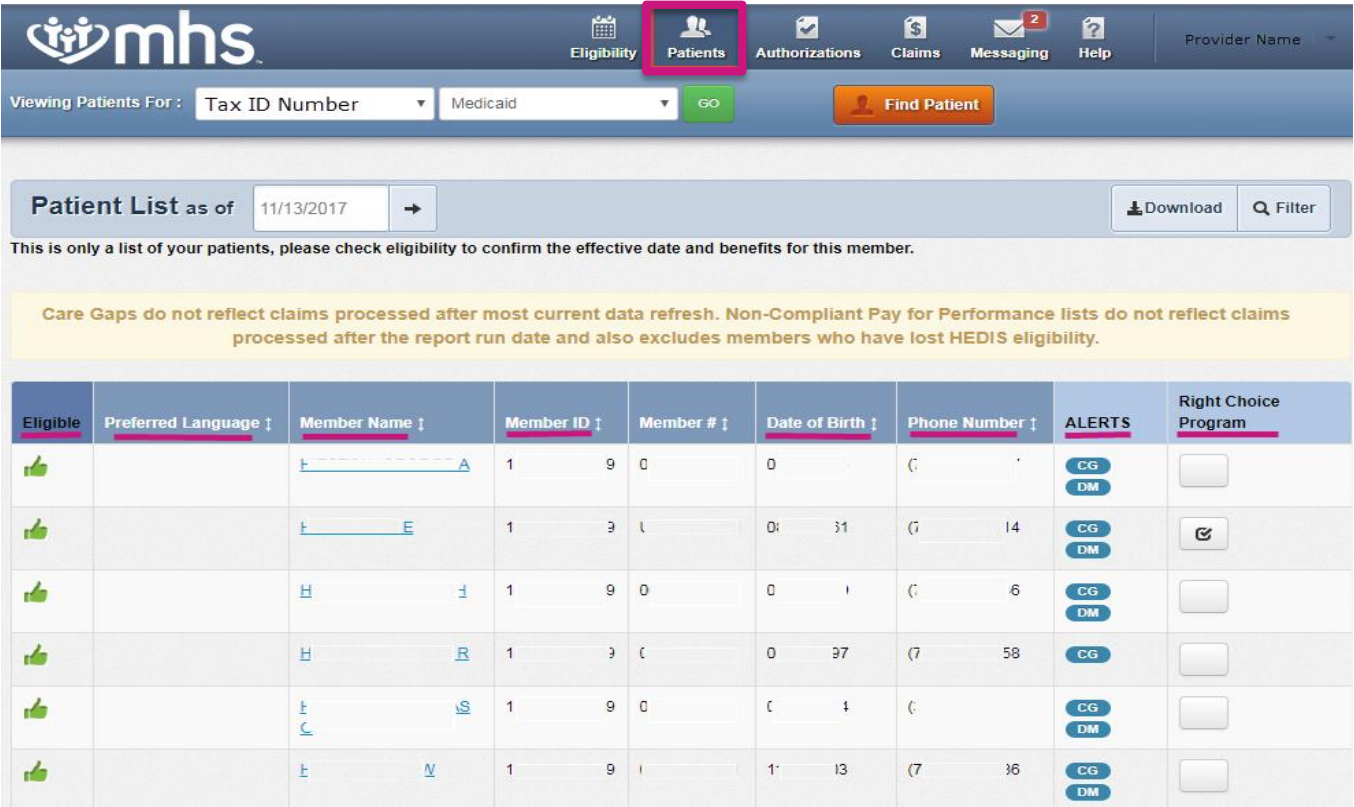

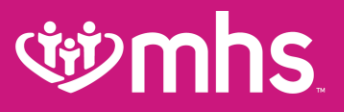

## Authorizations

# **Edminis**

# Authorizations

View, create and filter group Authorizations

• Click on the **AUTH ID** to see additional information

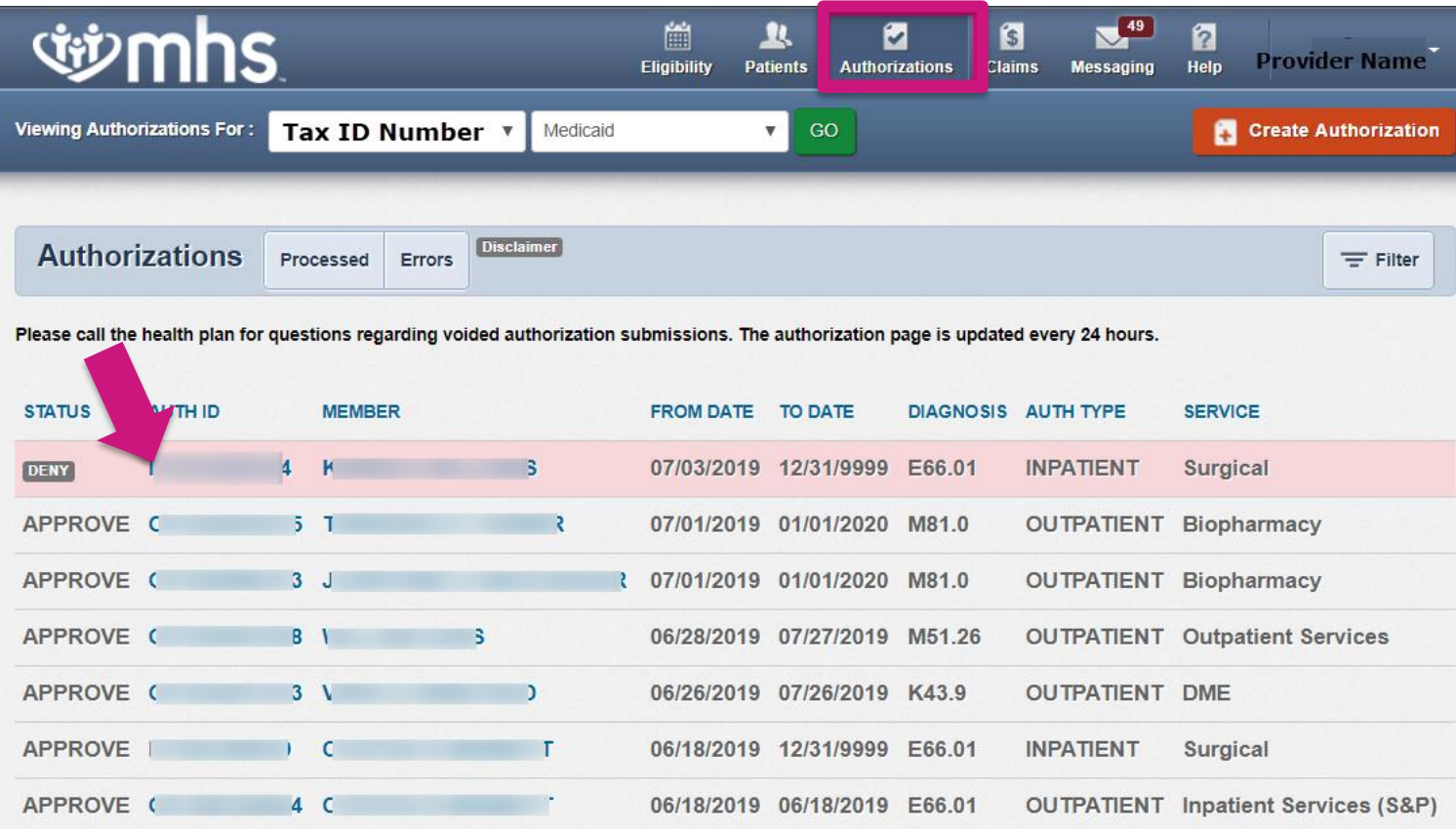

## *dipmhs*

## Authorization Details

View Auth Status, Auth Nbr, Service, Provider of Service, Diagnosis Code(s), Explanation, Auth Type, From Date, To Date, Procedure Code, and Notes and Attachments

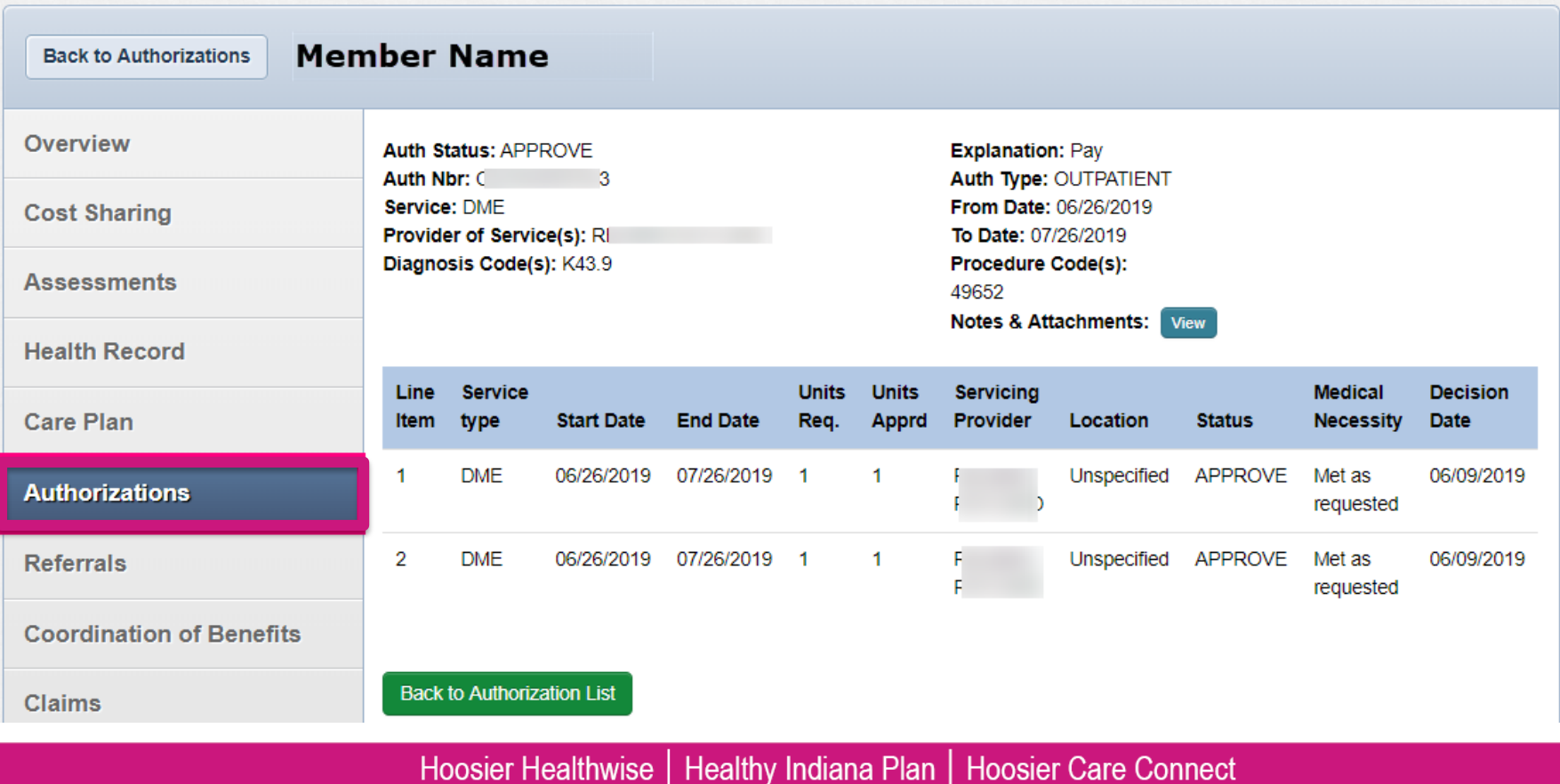

## *<u>ii*mhs</u>

# Create a New Authorization

### **New Authorization**

- Click **Create Authorization**
- Enter **Member ID** or **Last Name** and **Birthdate**

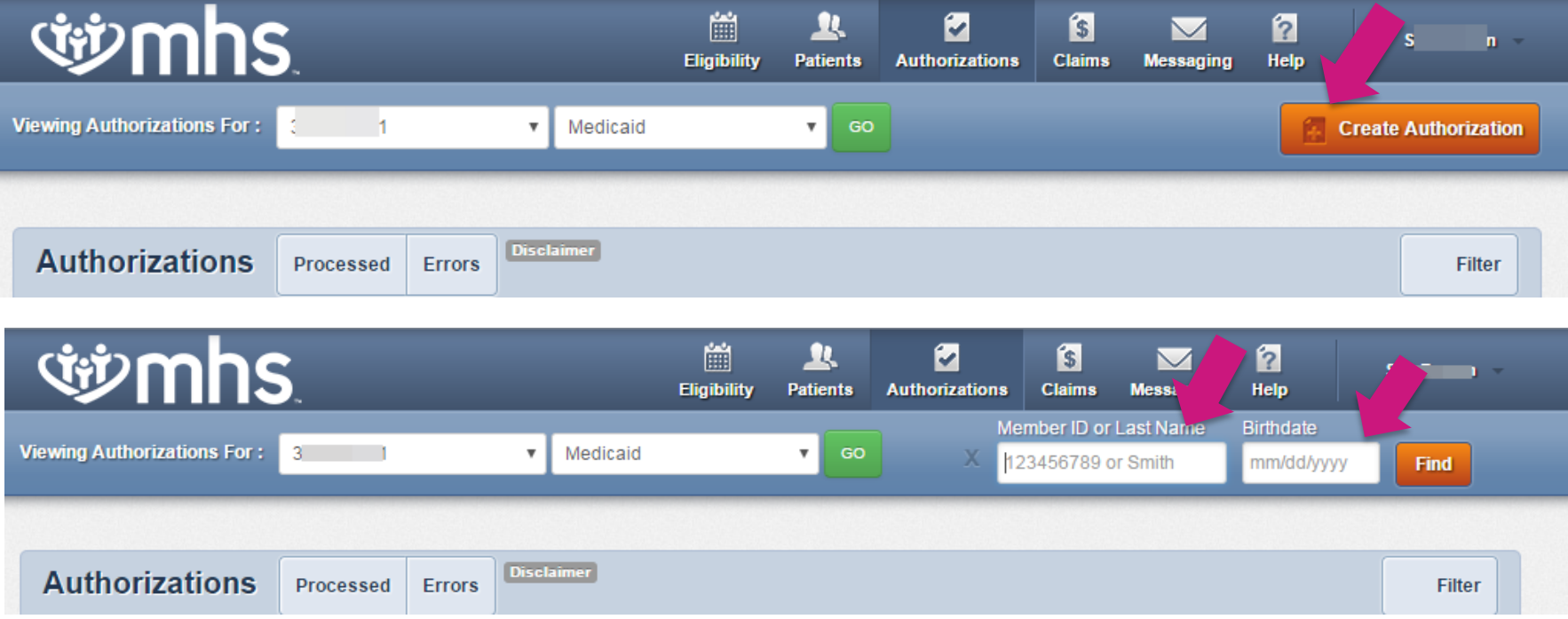

### *<u>divmhs</u>*

# Creating a New Authorization

### **W** Select a Service Type

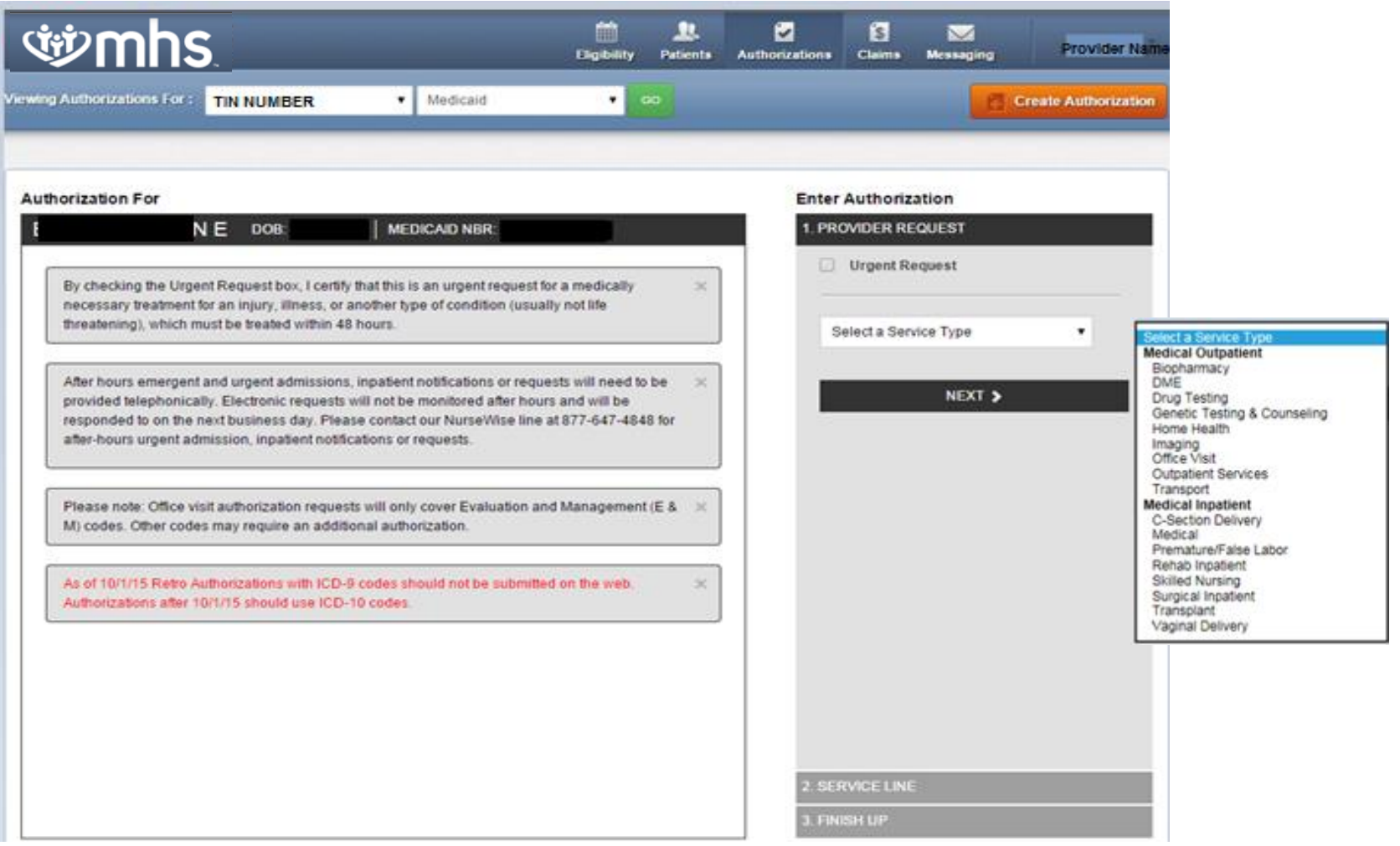

# *civenhs*

# Inpatient Prior Authorization

- To ensure timely and accurate medical necessity review of a Medicaid inpatient admission, **effective as of November 1, 2019, MHS will accept notification of an inpatient admission and any clinical information submitted for medical necessity review via fax, using the IHCP universal prior authorization form or via the MHS Secure Provider Portal**
- **EDDED FIFERS** Please submit timely notification and clinical information to support an inpatient admission via fax to 1-866-912-4245 or upload via the MHS Secure Provider Portal

# *cipmhs*

### Authorization for Durable & Home Medical Equipment

- Requests should be initiated via **MHS Secure portal on CHD MHSIndiana.com**
	- 1. Select **Authorizations** tab and click on **Create Authorization**
	- 2. Enter **Member ID** or **Last Name** and **Date of Birth**
	- 3. Choose **DME** and you will be directed to the Medline portal for order entry

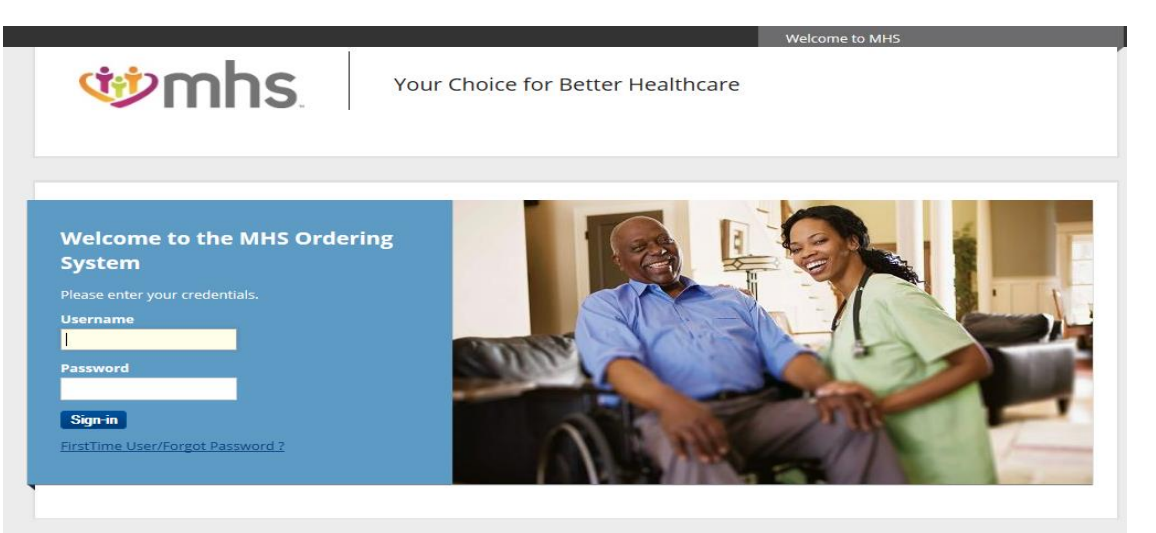

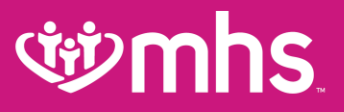

### Claims

# **City mhs**

# Claims

#### **Claims Features**

- **Submit** new claim
- **Review claims** submitted for members
- **Correct** claims
- View **Payment History**

### **Submit a New Claim**

• Click **Create Claim** and enter **Member ID** and **Birthdate**

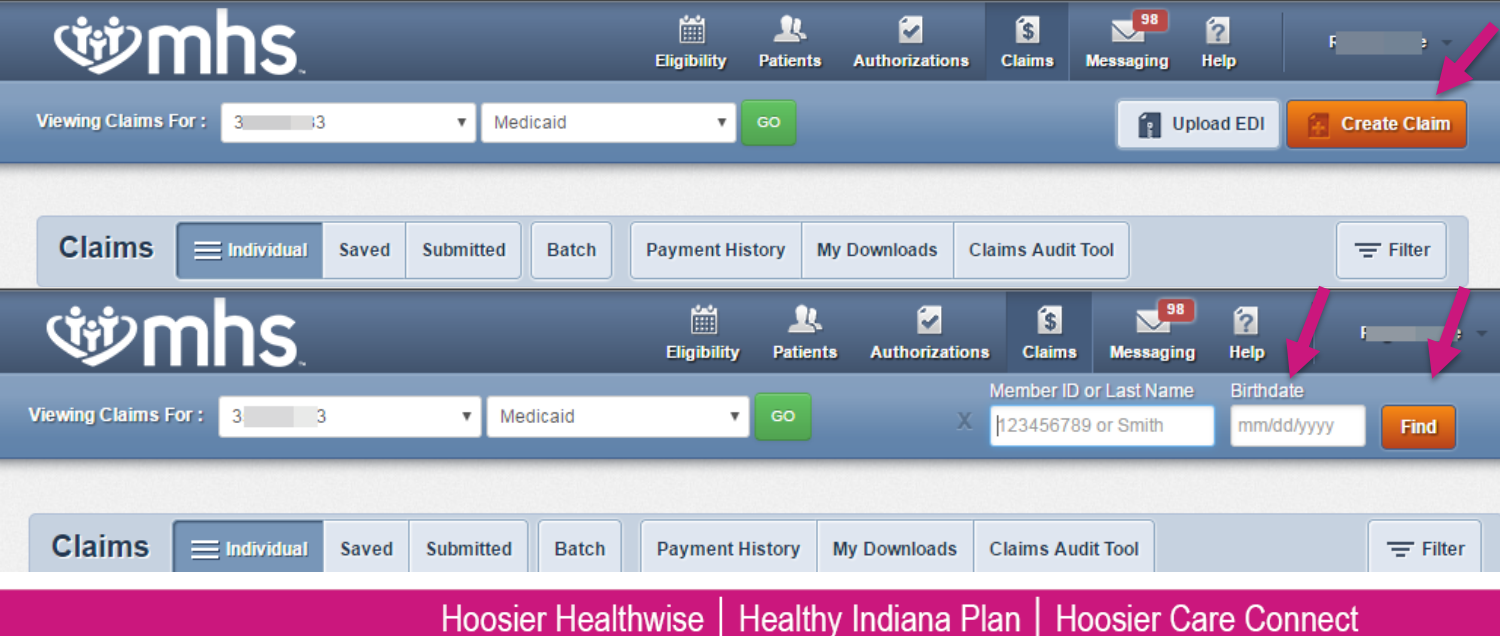

## *<u>iii)</u>* **mhs**

# Claim Submission

### Choose the **Claim Type**

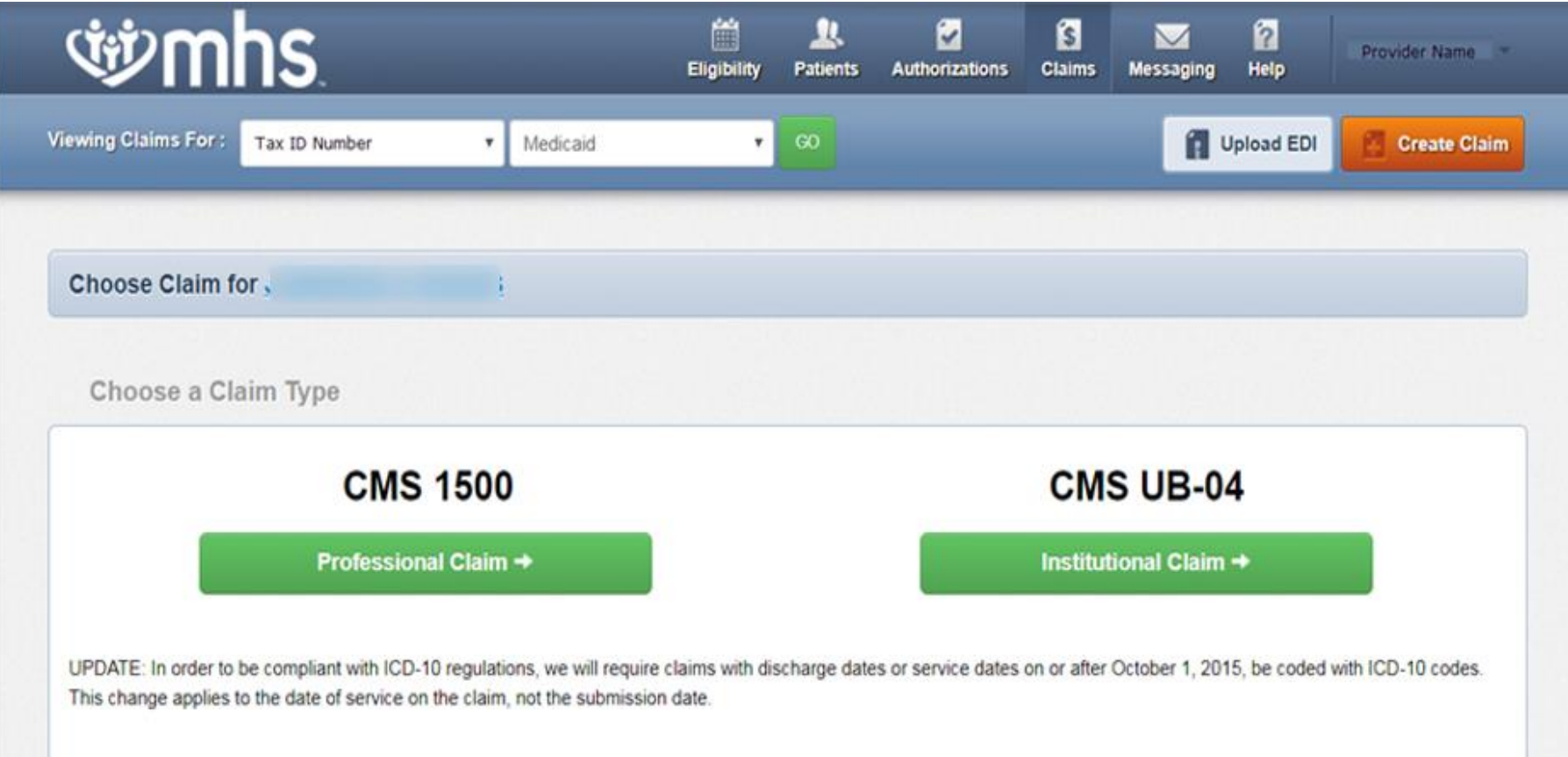

### *dipmhs*

### Professional Claim Submission

Follow **Your Progress** to see [Professional Claim](https://www.mhsindiana.com/content/dam/centene/mhsindiana/medicaid/pdfs/2018-Submit-a-Claim-1500.pdf) steps and Submission

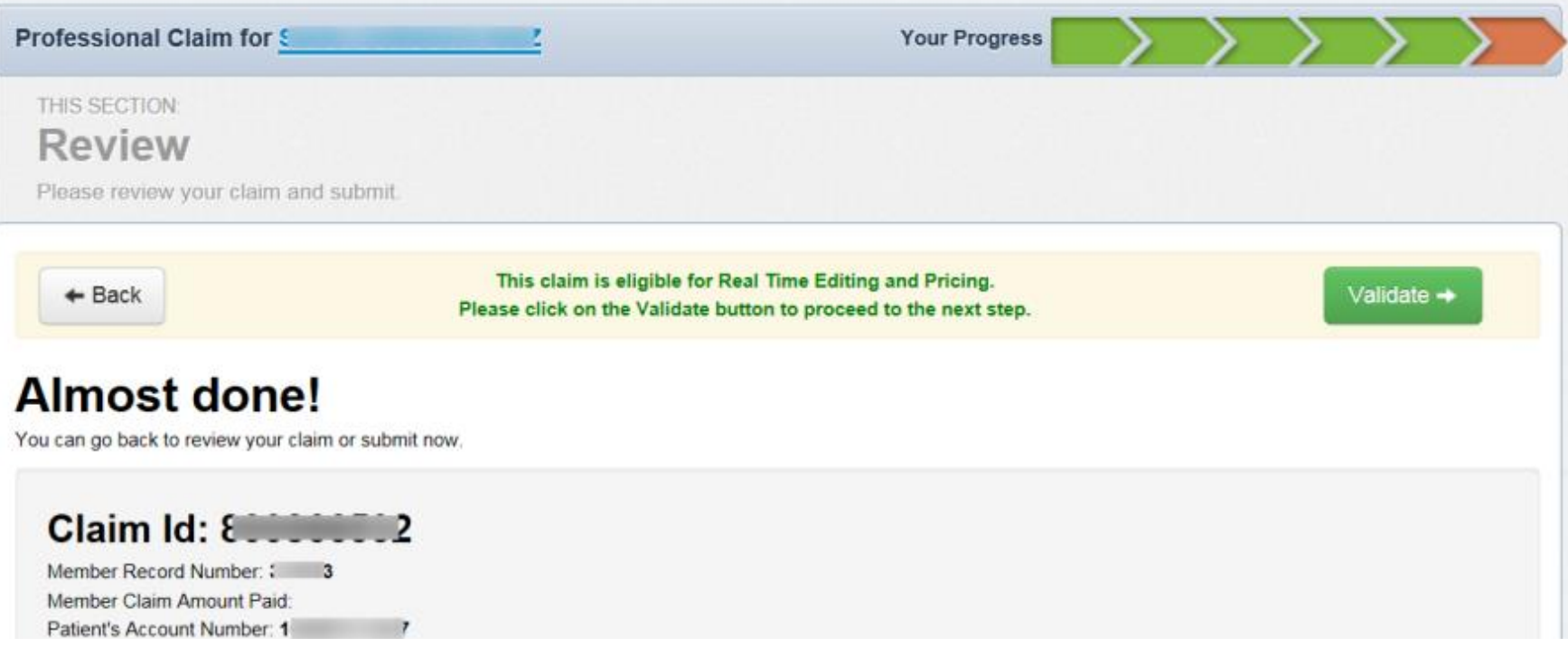

## *<u>iib*mhs</u>

# Institutional Claim Submission

Follow **Your Progress** to see **[Institutional Claim](https://www.mhsindiana.com/content/dam/centene/mhsindiana/medicaid/pdfs/2018-Submit-a-Claim-UB04.pdf)** steps and Submission

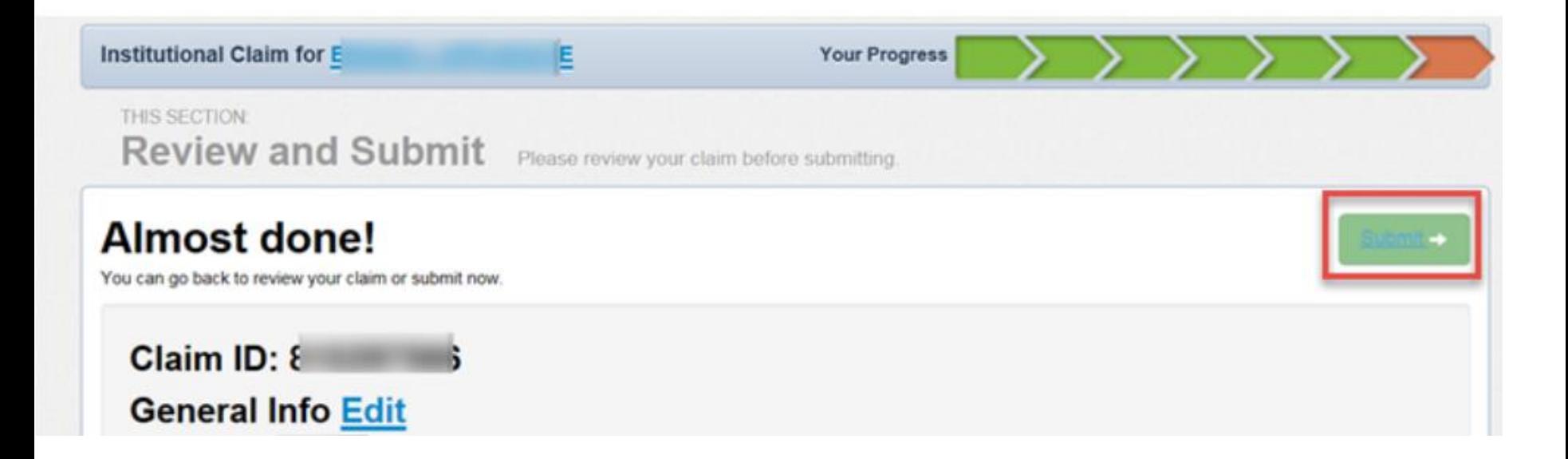

# *<u>tiomhs</u>*

# Submitted Claims

**the Submitted** tab will show only claims created via the MHS portal

- **Paid** is a green thumbs up
- **Denied** is a orange thumbs down
- **Pending** is a clock

#### *W* RTEP (Real Time Editing and Pricing) claims also show if eligible. (i.e. line 3 was

submitted. But was not eligible for RTEP)

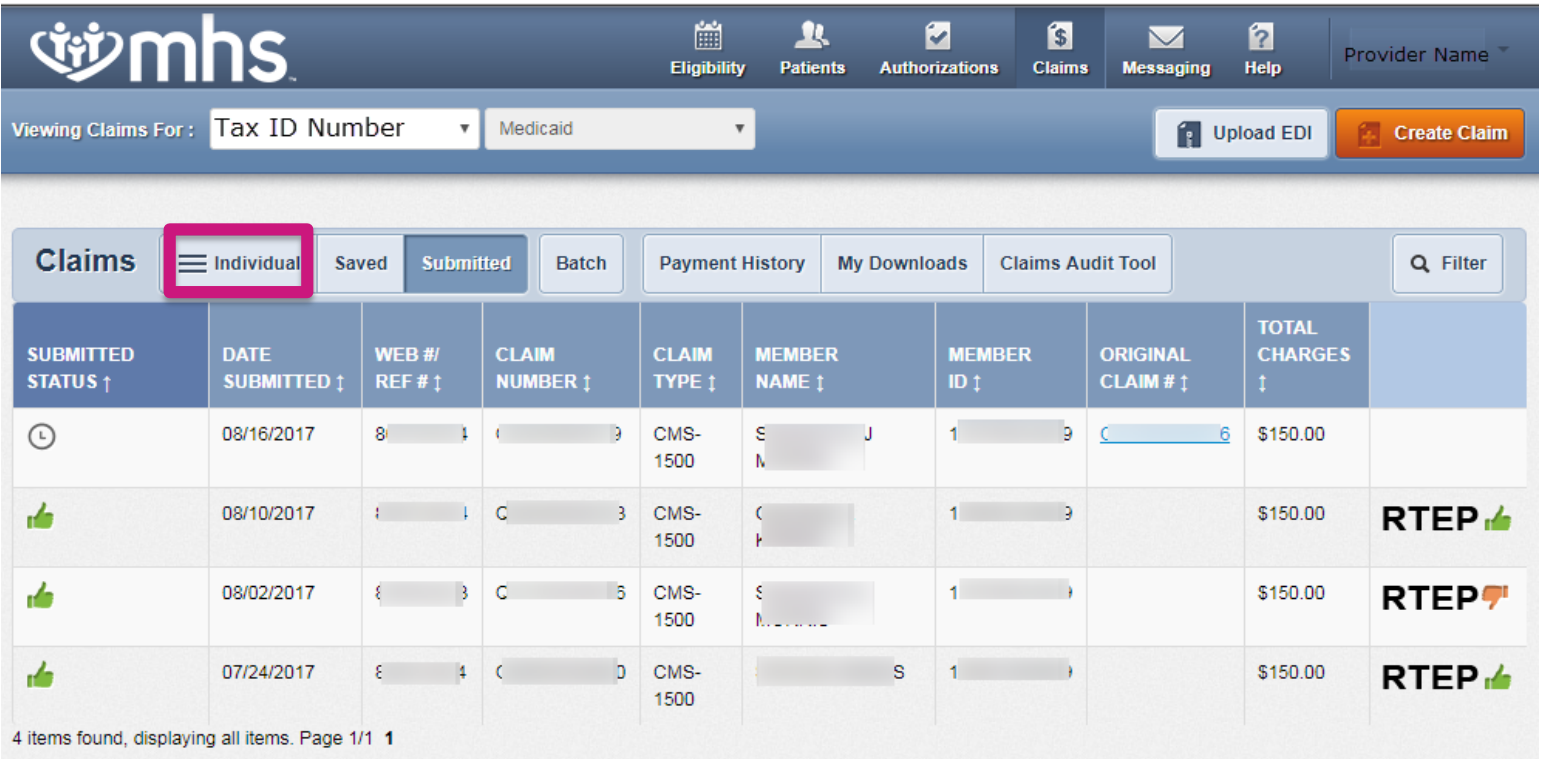

# *<u>imhs</u>*

# Individual Claims

On the **Individual** tab, claims submitted using paper, portal or clearing house

▪ View the Claim Number, Claim Type, Member Name, Service Dates, Billed/Paid, and Claim Status

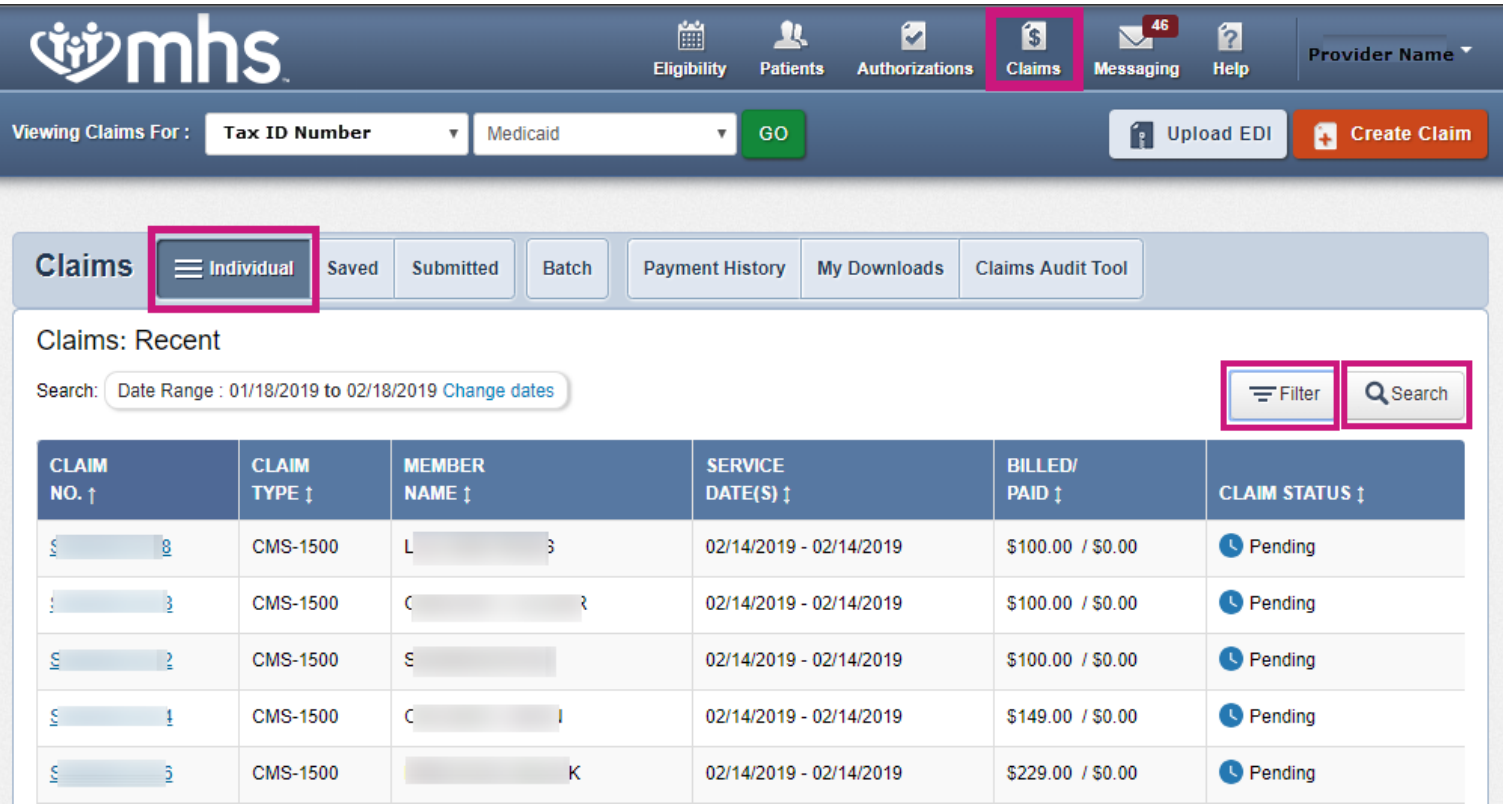

# **Edministral**

# Saved Claims

#### **To view Saved** claims: Drafts, Professional or Institutional

- 1. Select **Saved**
- 2. Click **Edit** to view a claim
- 3. Fix any errors or complete before submitting Or
- 4. Click **Delete** to delete saved claim that is no longer necessary
- 5. Click **OK** to confirm the deletion

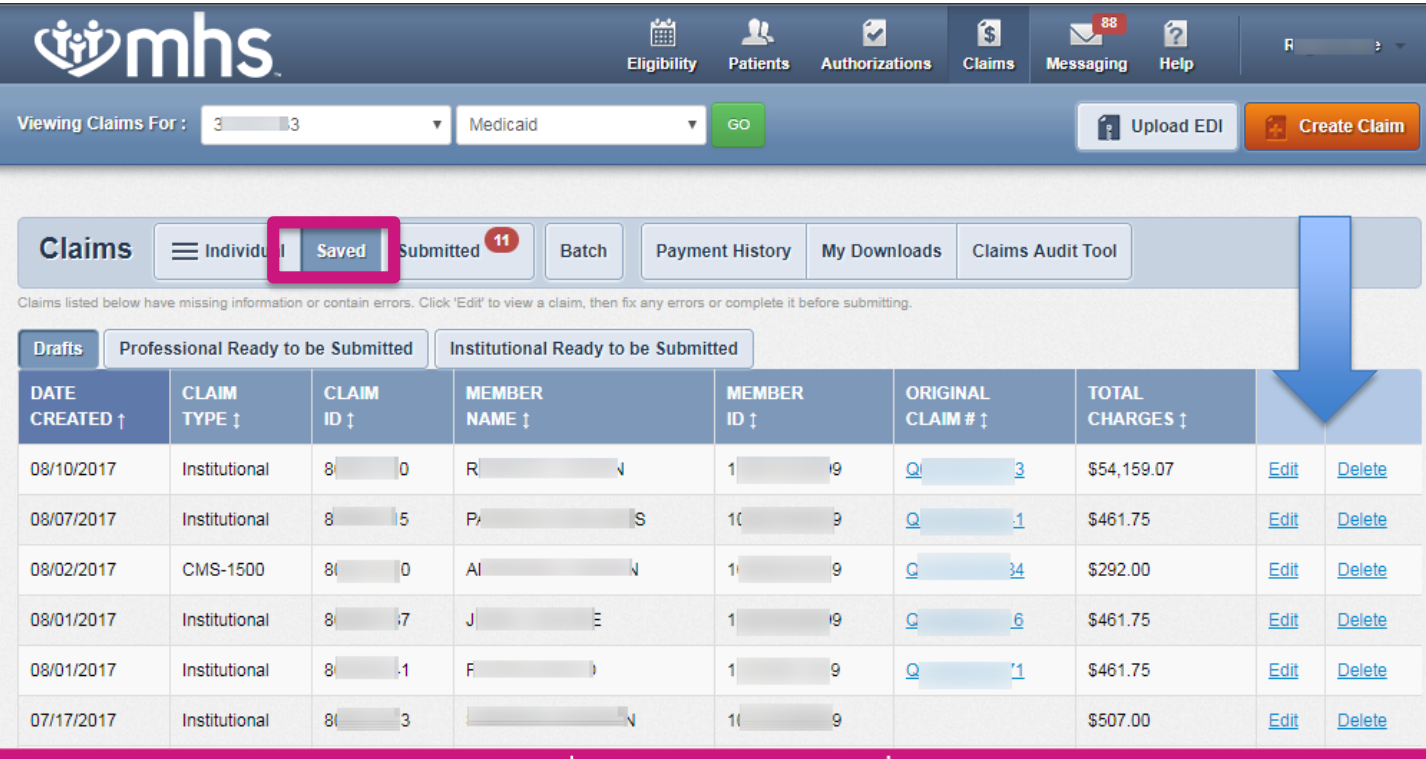

# *<u>ii*mhs</u>

# Correcting Claims

#### After clicking on a **Claim #** link:

- 1. Click **Correct Claim**
- 2. Proceed through the claims screens correcting the information that you may have omitted when the claim was originally submitted
- 3. Continue clicking **Next** to move through the screens required to resubmit
- 4. Review the claim information
- 5. Click **Submit**

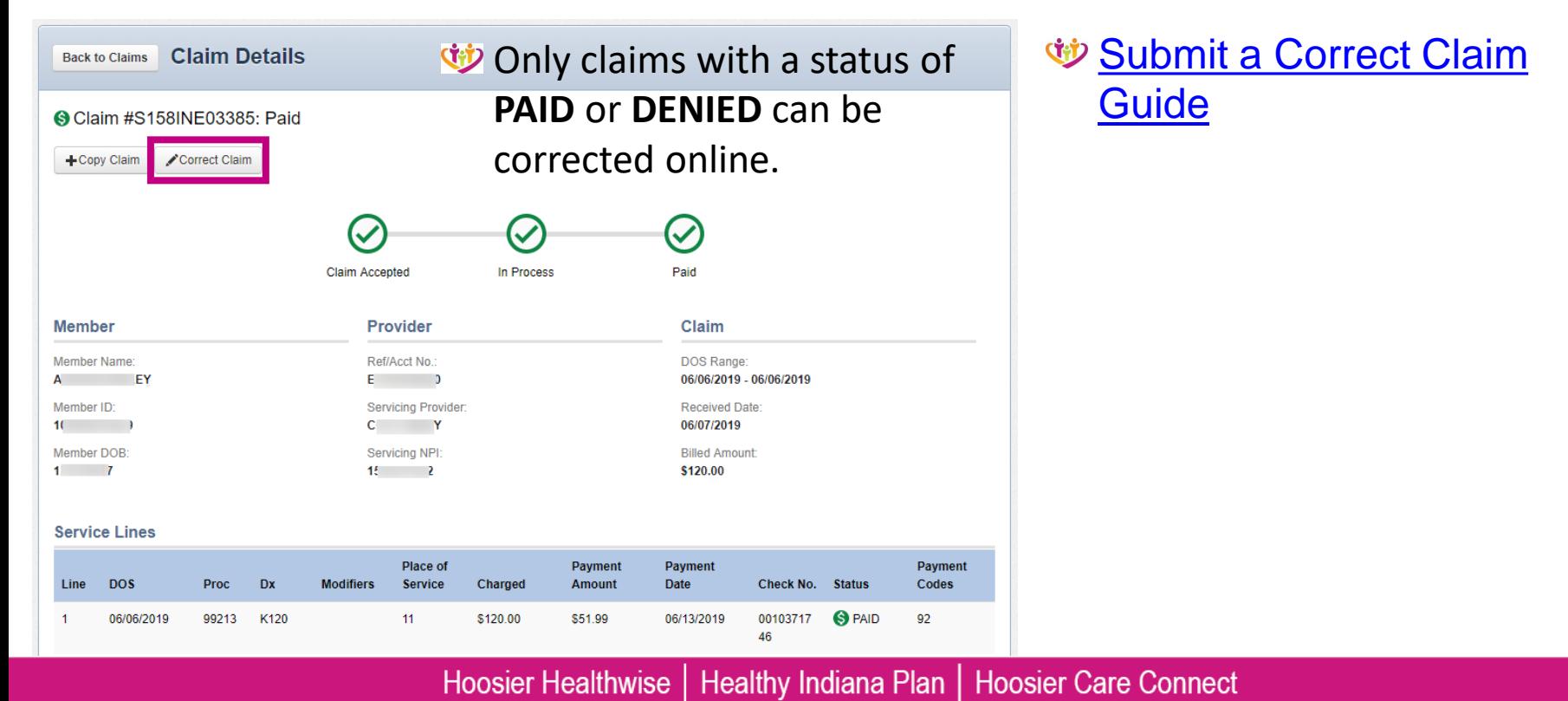

# *<u>iib*</u> mhs

# Payment History

- Click on **Payment History** to view Check Date, Check Number, Check Clear Date, Mailing Address and Payment Amount
	- **Click on Check Date to view Explanation of Payment**

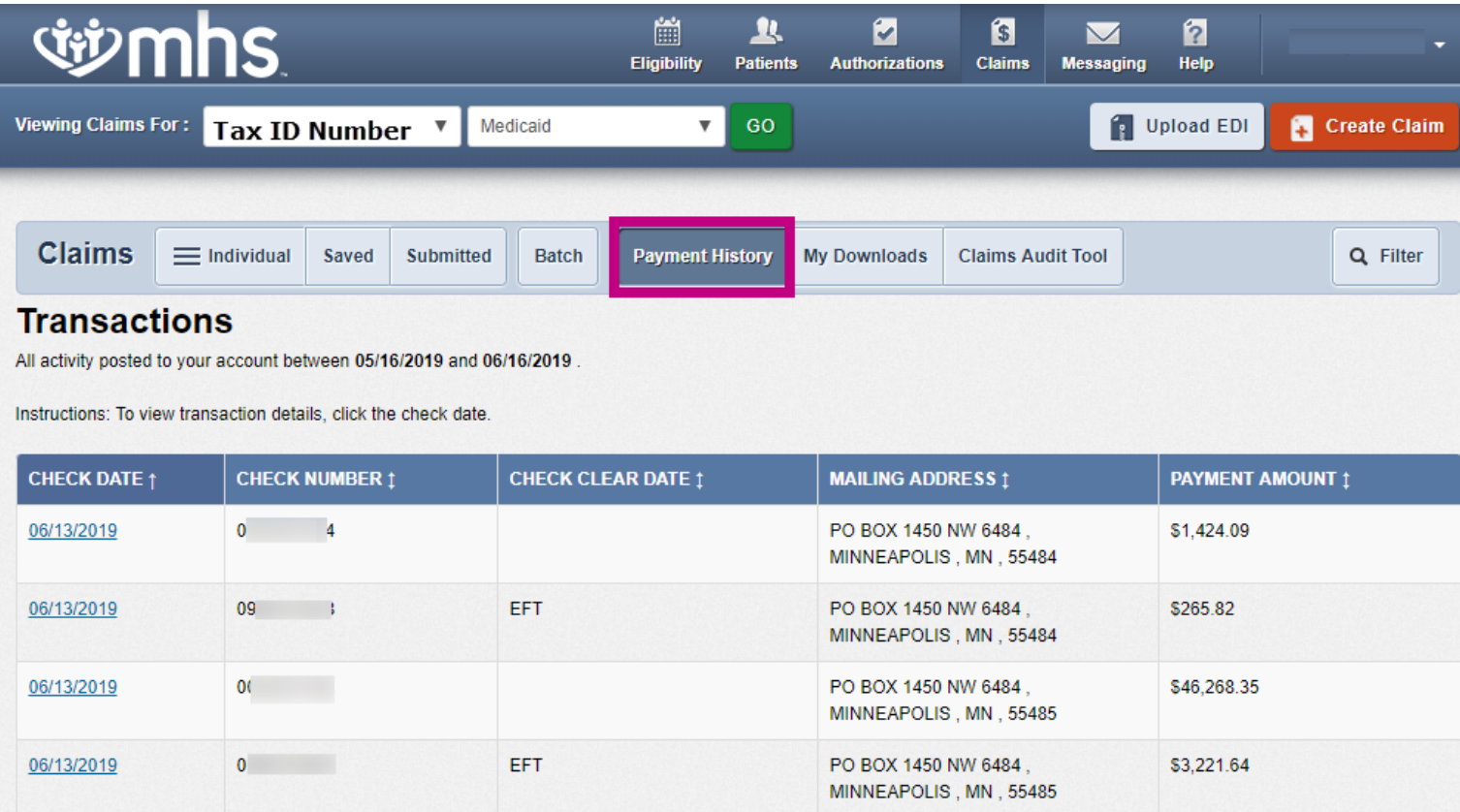

## **Edminis**

# Payment History

### **Click on View Service Line Details**

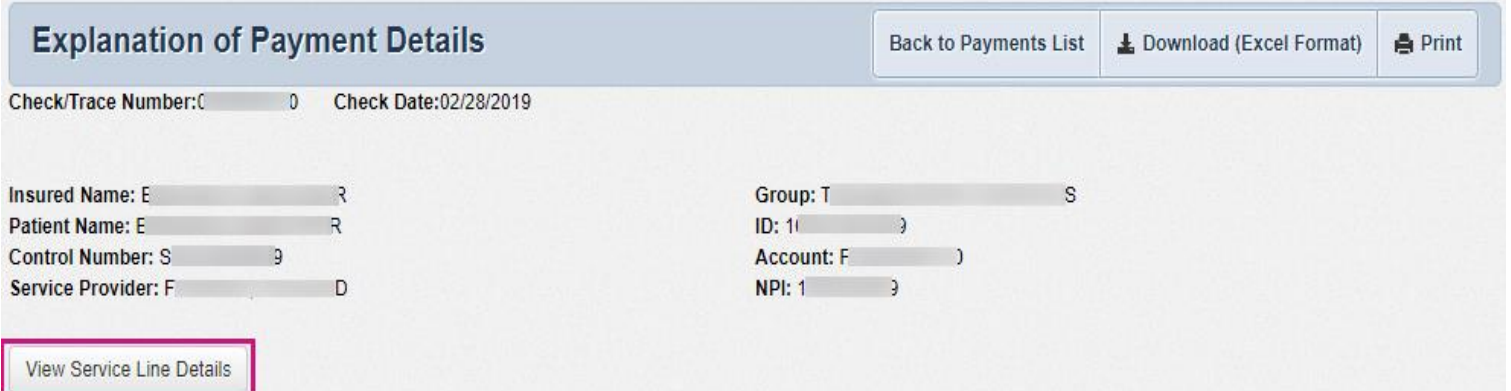

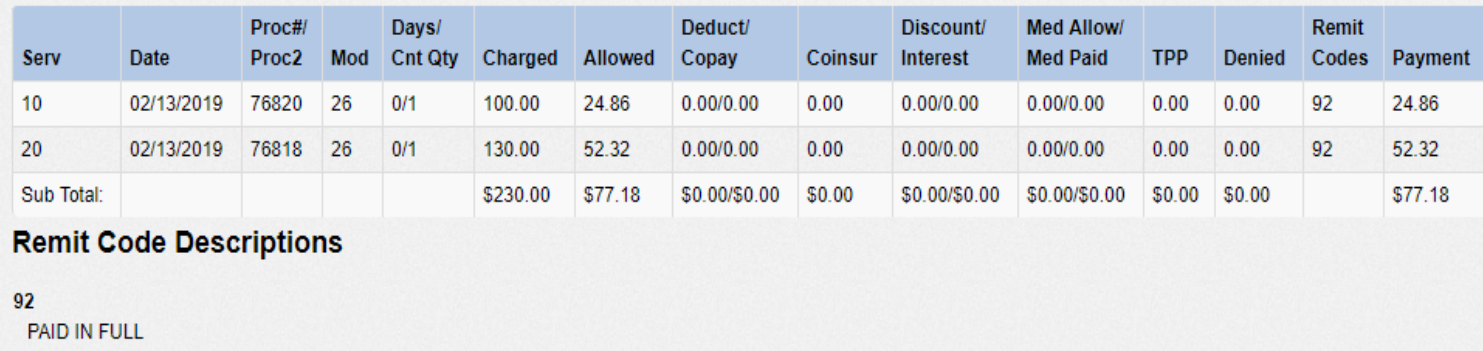

## *<u>iib*</u> mhs

# Secure Messaging

#### *W* Create a New Secure Message

- Click **Messaging** tab from the Dashboard
- Click **Create Message**

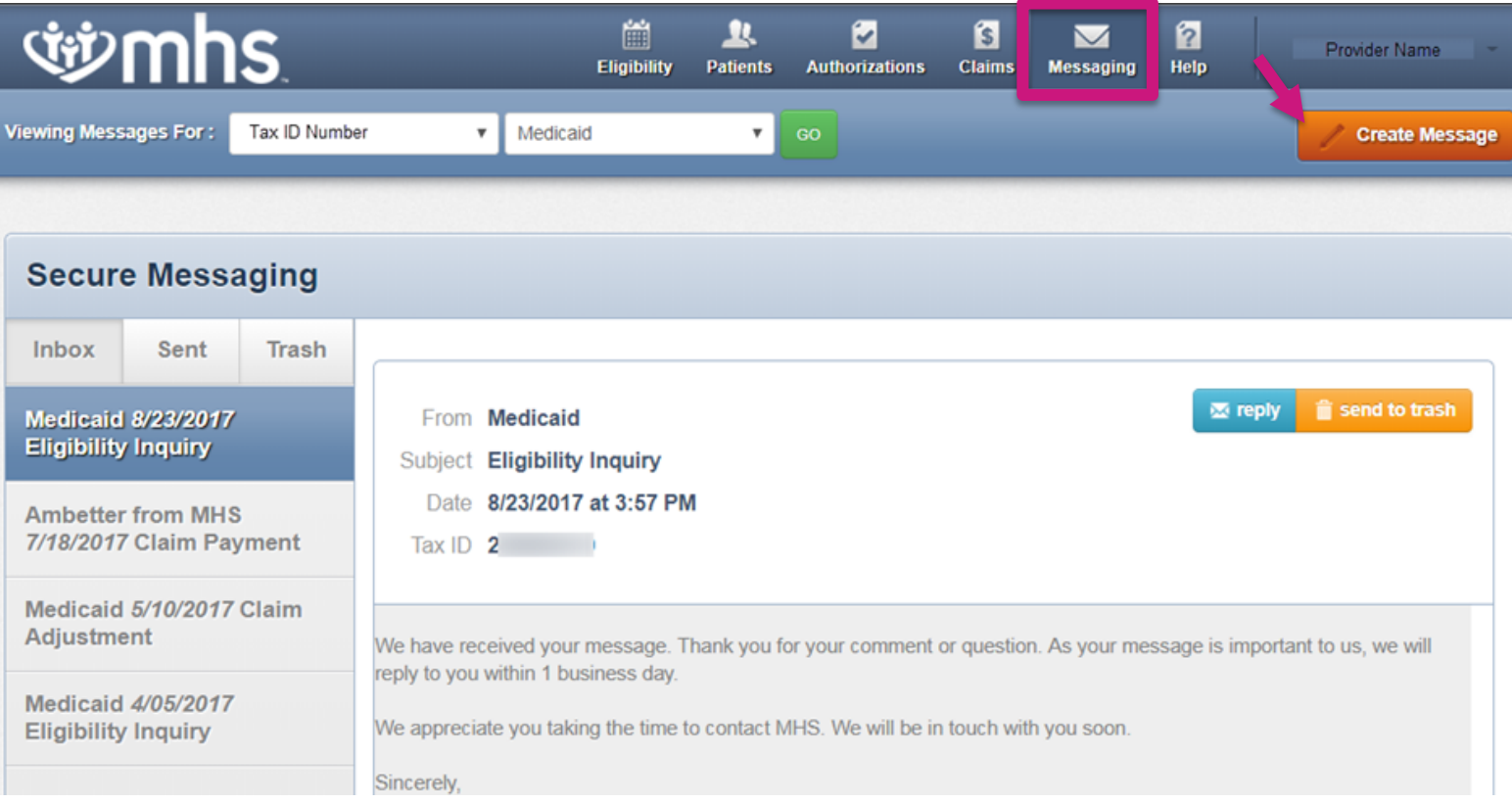

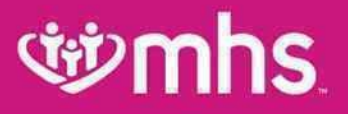

## Provider Portal Enhancement (Online Claim Reconsiderations)

# *<u>iib* mhs</u> Summary Of Online Reconsiderations

#### **Skip the phone call.**

• Providers will make their case directly on the portal

#### *<u>UD</u>* Make the case.

• Providers will submit informal dispute/reconsideration comments using expanded text fields

### **Add context.**

• Providers can easily attach supporting documentation when filing an informal dispute/reconsideration

#### **Stay current.**

- Providers may opt in/out for informal dispute/reconsideration status change emails
- Providers may also view status online **<sup>55</sup>**

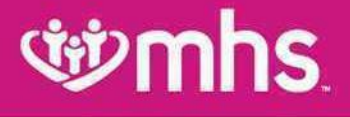

# Submit Reconsideration

Step1-Provider will search for the claim from the claims tab.

**Step 2- The Reconsider Claim button will** be visible from the claims sub navigation screen.

•Note: This option is only available to those claims that do not already have a webinitiated reconsideration already in progress.

### **Edmutis**

## Submit Reconsideration

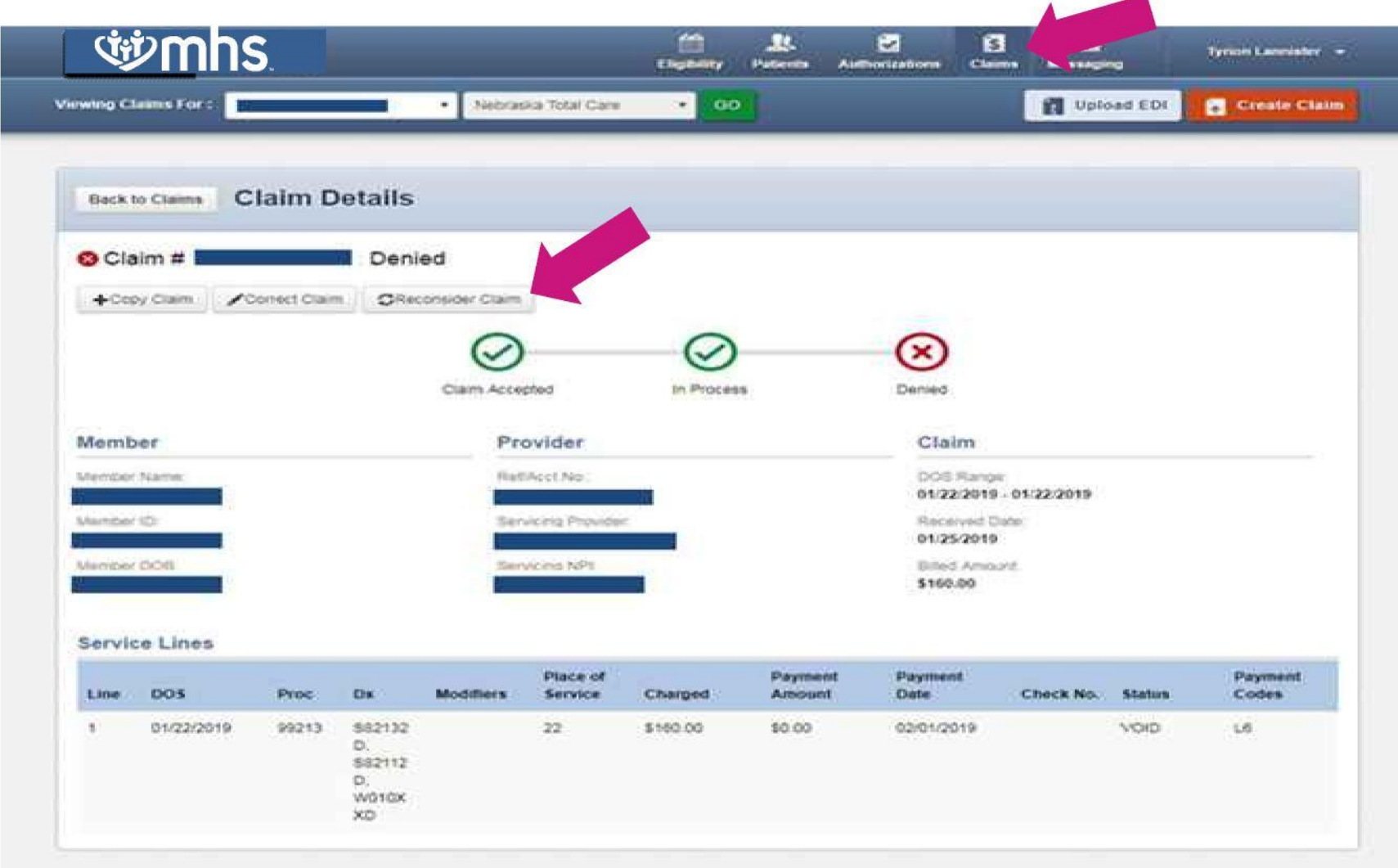

## **Givmhs**

## Submit Reconsideration – Pop-Up Window

Once the provider selects Reconsider Claim, a pop up window will show.

**The pop-up window displays a** Reconsideration Type dropdown menu.

### **Edminis**

### Submit Reconsideration – Pop-Up Window

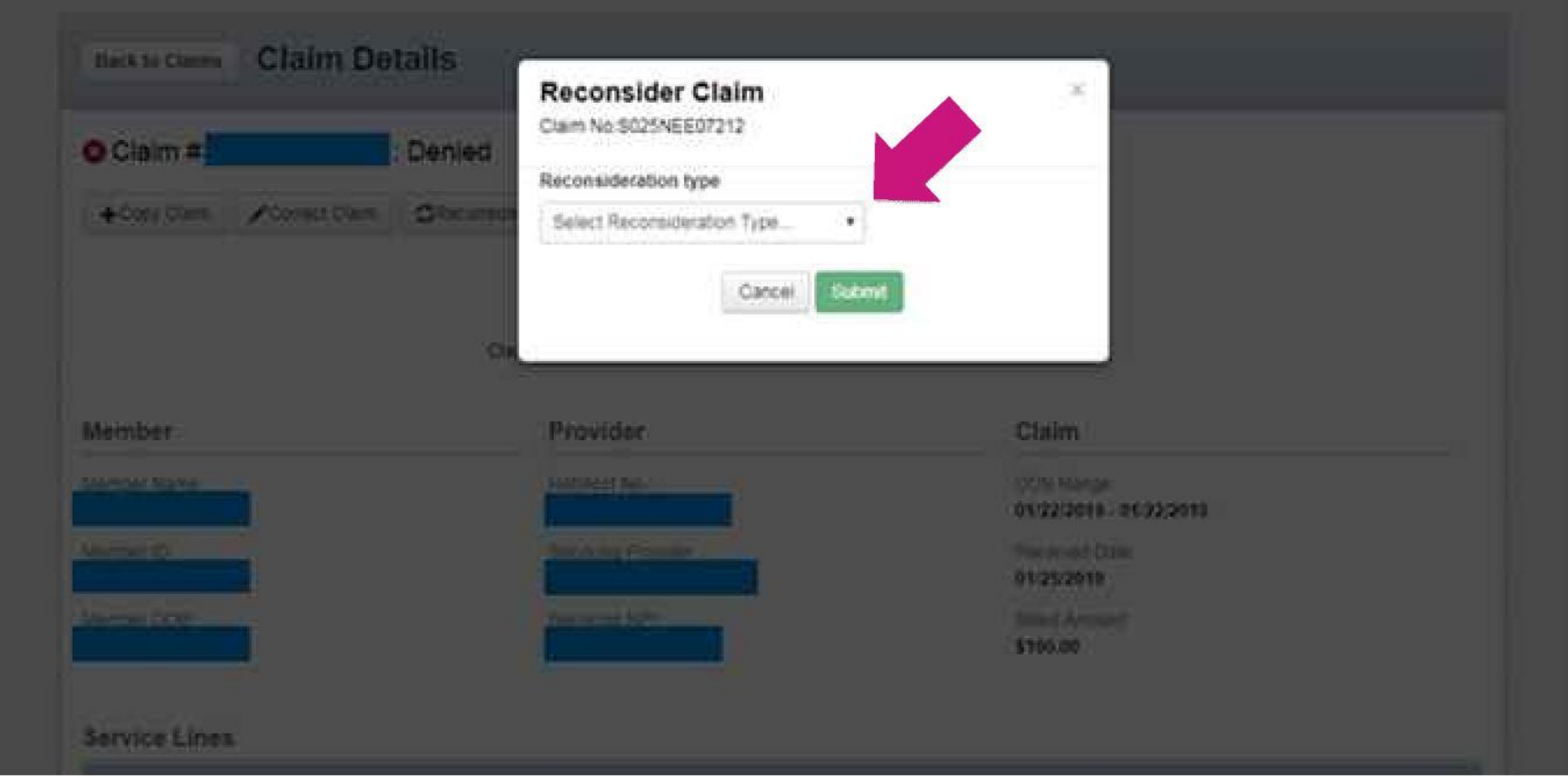

## *<u>inimus</u>*

### Submit Reconsideration – Select Reconsideration Type

- ÚР Providers will select a Reconsideration Type. Examples include:
	- "Denied for Global/Unbundled Procedure"
	- o "Denied for Untimely Filing"
	- o "Other"

**Providers should choose the option that is** related to their reconsideration reason.

### **Edmutity**

# Submit Reconsideration – Select Reconsideration Type

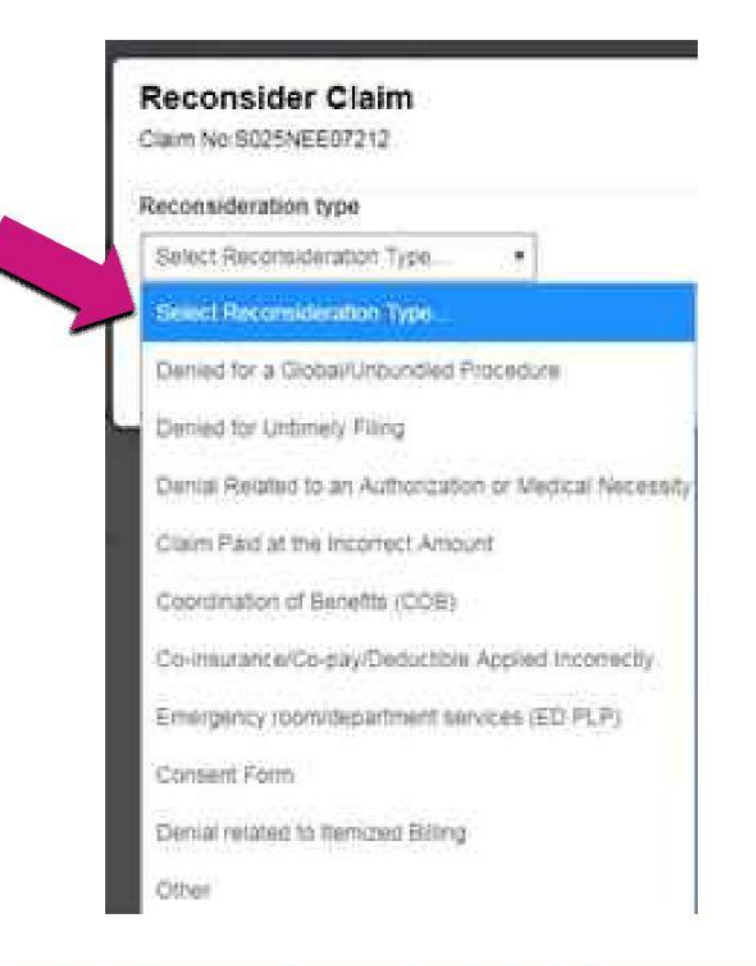

## **Givmhs**

# Submit Reconsideration – Enter Information

- Once the provider selects the reconsideration reason, the provider has two options:
	- Add notes
	- Upload documents
- The form is dynamic; depending on the dropdown item selected, notes and/or documents may be required.

### **Select Submit after populating all required fields.**

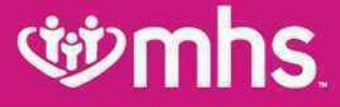

## Submit Reconsideration – Updated Tracker

Upon submission, a success banner will be displayed

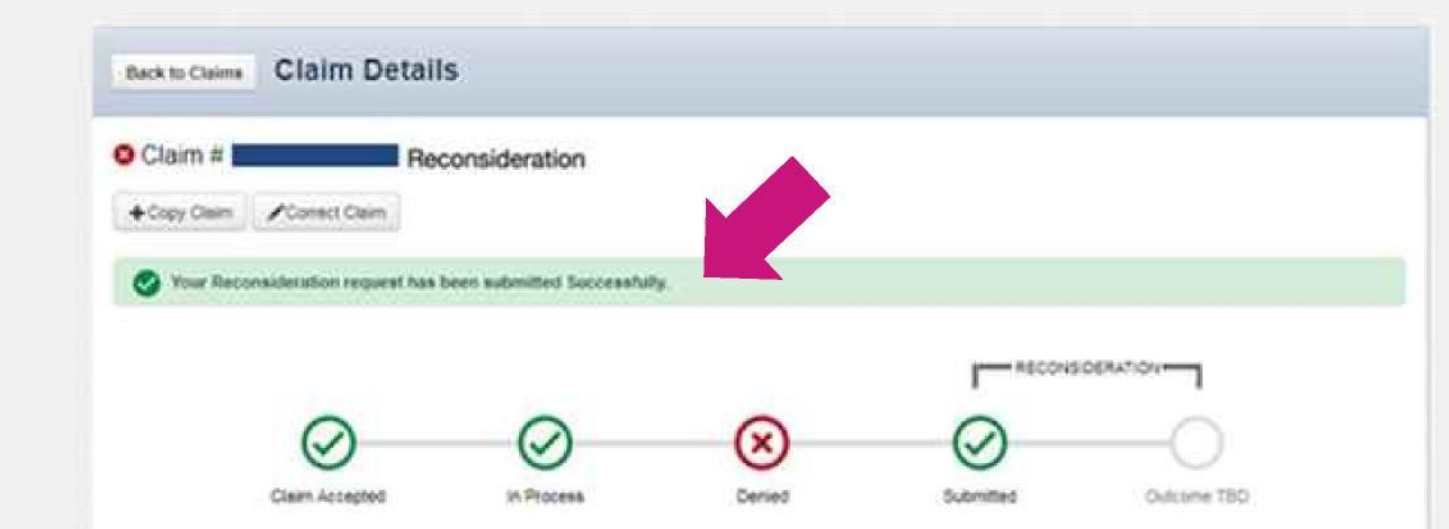

## **Citymhs**

# Submit Reconsideration – Updated **Tracker**

**EXTED** The tracker graphic will be updated to reflect that a reconsideration is in progress.

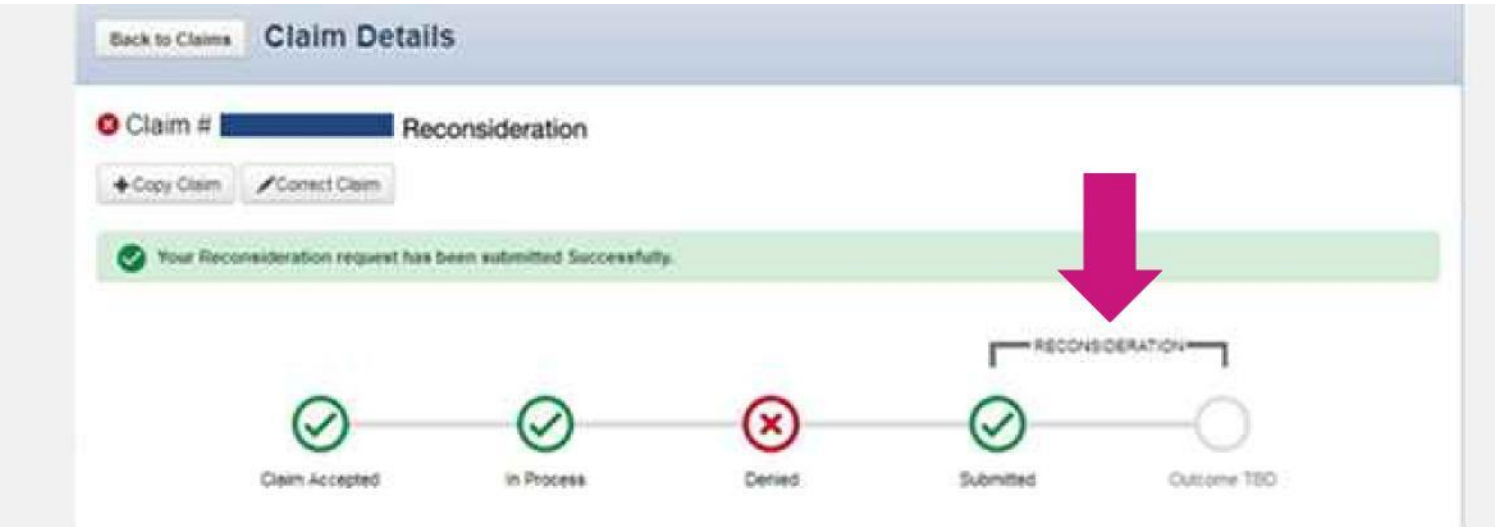

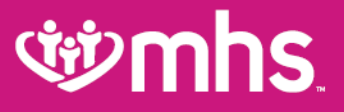

# Provider Relations Team

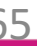

## *<u>iijmhs</u>*

#### **MHS Provider Network Territories**

#### **NORTHEAST REGION**

For claims issues, email: MHS\_ProviderRelations\_NE@mhsindiana.com Chad Pratt, Provider Partnership Associate 1-877-647-4848, ext. 20454

#### **NORTHWEST REGION**

For claims issues, email MHS ProviderRelations NW@mhsindiana.com Candace Ervin, Provider Partnership Associate 1.877.647.4848 evt 20187

#### **NORTH CENTRAL REGION**

For claims issues, email: MHS\_ProviderRelations\_NC@mhsindiana.com Natalie Smith, Provider Partnership Associate 1-877-647-4848, ext. 20127

#### **CENTRAL REGION**

For claims issues, email: MHS\_ProviderRelations\_C@mhsindiana.com Mona Green, Provider Partnership Associate 1-877-647-4848, ext. 20080

#### **SOUTH CENTRAL REGION**

For claims issues, email: MHS\_ProviderRelations\_SC@mhsindiana.com Dalesia Denning, Provider Partnership Associate 1-877-647-4848, ext. 20026

#### **SOUTHWEST REGION**

For claims issues, email: MHS\_ProviderRelations\_SW@mhsindiana.com Dawn McCarty, Provider Partnership Associate 1-877-647-4848, ext. 20117

#### **SOUTHEAST REGION**

For claims issues email: MHS ProviderRelations SE@mhsindiana.com Carolyn Valachovic Monroe **Provider Partnership Associate** 1-877-647-4848, ext. 20114

#### **Indiana** LaGrange Steuber St. Josepi **Elkhart** Ports **Lair** DeKalb Noble Marsha Whitley Aller Fulton Pulaski lasne  $C<sub>2</sub>$ MAGG Adam Benton Carroll Gran Howard Black Jay Tiopecano Warrer Tipton Clinton Delawan Randolph Madison Fountai Montgomer Hamilton Boone Henry Wayne Parke Hendrick Marion **Putnaw** Jnio avette Rush Shelby Johnsor Vigo Morgan Franklin **Cla** Decat Ower Rarthe Sullivan Ripley Greene Jackson Switzerland Lawrenc Knox **Daviess** Marti Scott Orange Clar Dubol **Gizmhs**

#### **Available online:**

[https://www.mhsindiana.com/content/dam/centene/mhsindi](https://www.mhsindiana.com/content/dam/centene/mhsindiana/medicaid/pdfs/ProviderTerritory_map_2020.pdf) ana/medicaid/pdfs/ProviderTerritory\_map\_2020.pdf

#### **NORTHEAST REGION**

For claims issues, email:

MHS\_ProviderRelations\_NE@mhsindiana.com Chad Pratt, Provider Partnership Associate 1-877-647-4848, ext. 20454

#### **NORTHWEST REGION**

For claims issues, email: MHS\_ProviderRelations\_NW@mhsindiana.com Candace Ervin, Provider Partnership Associate 1-877-647-4848, ext. 20187

#### **NORTH CENTRAL REGION**

For claims issues, email: MHS\_ProviderRelations\_NC@mhsindiana.com Natalie Smith, Provider Partnership Associate 1-877-647-4848. ext. 20127

#### **CENTRAL REGION**

For claims issues, email:

MHS\_ProviderRelations\_C@mhsindiana.com Mona Green, Provider Partnership Associate 1-877-647-4848, ext. 20080

#### **SOUTH CENTRAL REGION**

For claims issues, email: MHS\_ProviderRelations\_SC@mhsindiana.com Dalesia Denning, Provider Partnership Associate 1-877-647-4848, ext. 20026

#### **SOUTHWEST REGION**

For claims issues, email: MHS\_ProviderRelations\_SW@mhsindiana.com Dawn McCarty, Provider Partnership Associate 1-877-647-4848, ext. 20117

#### **SOUTHEAST REGION**

For claims issues, email: MHS\_ProviderRelations\_SE@mhsindiana.com Carolyn Valachovic Monroe Provider Partnership Associate 1-877-647-4848, ext. 20114

### **i**ivmhs

#### **MHS Provider Network Territories**

#### **Back of Map**

#### **TAWANNA DANZIE**

**Provider Partnership Associate II** 1-877-647-4848 ext. 20022 tdanzie@mhsindiana.com

#### **PROVIDER GROUPS**

**Beacon Medical Group Franciscan Alliance** HealthLinc **Heart City Health Center Indiana Health Centers Lutheran Medical Group Parkview Health System South Bend Clinic** 

#### **JENNIFER GARNER**

**Provider Partnership Associate II** 1-877-647-4848 ext. 20149 jgarner@mhsindiana.com

#### **PROVIDER GROUPS**

American Health Network of Indiana **Columbus Regional Health Community Physicians of Indiana HealthNet Health & Hospital Corporation of Marion County Indiana University Health St. Vincent Medical Group** 

#### **NETWORK LEADERSHIP**

#### **JILL CLAYPOOL**

**Vice President, Network Development & Contracting** 1-877-647-4848 ext. 20855 jill.e.claypool@mhsindiana.com

#### **NANCY ROBINSON**

Senior Director, Provider Network 1-877-647-4848 ext. 20180 nrobinson@mhsindiana.com

#### **MARK VONDERHEIT**

Director, Provider Network 1-877-647-4848 Ext. 20240 mvonderheit@mhsindiana.com

#### **NEW PROVIDER CONTRACTING**

#### **TIM BALKO**

Director, Network Development & Contracting 1-877-647-4848 ext. 20120 tbalko@mhsindiana.com

#### **MICHAEL FUNK**

Manager, Network Development & Contracting 1-877-647-4848 ext. 20017 michael.j.funk@mhsindiana.com

#### **NETWORK OPERATIONS**

**KELVIN ORR** 

**Director, Network Operations** 1-877-647-4848 ext. 20049 kelvin.d.orr@mhsindiana.com

#### **Available online:**

https://www.mhsindiana .com/content/dam/cent [ene/mhsindiana/medica](https://www.mhsindiana.com/content/dam/centene/mhsindiana/medicaid/pdfs/ProviderTerritory_map_2020.pdf) id/pdfs/ProviderTerritory map 2020.pdf

#### **ENVOLVE DENTAL, INC.**

#### **MICHAEL J. WILLIAMS**

**Provider Relations Specialist** 1-727-437-1832 Dental Provider Services: 1-855-609-5157 Michael.Williams@EnvolveHealth.com

Allwell from MHS | Ambetter from MHS | Hoosier Healthwise | Healthy Indiana Plan | Hoosier Care Connect

# *civenhs*

# What did you learn?

- **CHIT** Analytic/Web Tool Resources
- **CHIT** Navigating the web portal
- Navigating provider analytics CHD
- **CHIT** How to view Gaps In Care
- Navigating patient analytics **CHIT**
- Qù Eligibility verification
- **CHIT** Authorization requests and information
- CHI How to submit a corrected claim
- Reviewing claim information **CHIT**
- ÚĎ How to submit request on line

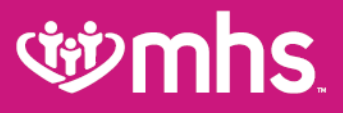

## **Thank you for being our partner in care.**